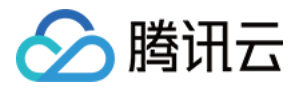

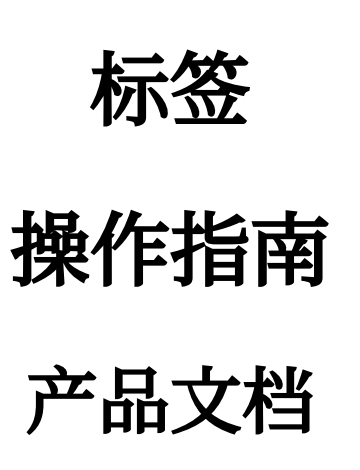

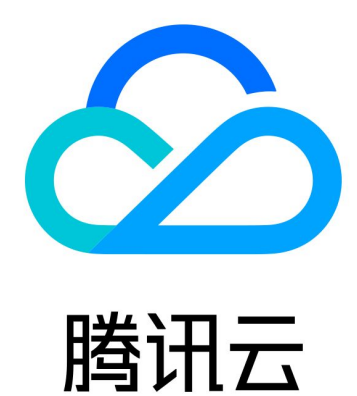

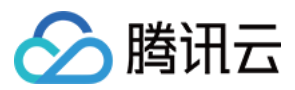

标签

【版权声明】

©2013-2024 腾讯云版权所有

本文档著作权归腾讯云单独所有,未经腾讯云事先书面许可,任何主体不得以任何形式复制、修改、抄袭、传播全 部或部分本⽂档内容。

【商标声明】

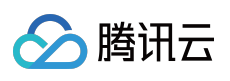

及其它腾讯云服务相关的商标均为腾讯云计算(北京)有限责任公司及其关联公司所有。本文档涉及的第三方主体 的商标,依法由权利人所有。

【服务声明】

本文档意在向客户介绍腾讯云全部或部分产品、服务的当时的整体概况,部分产品、服务的内容可能有所调整。您 所购买的腾讯云产品、服务的种类、服务标准等应由您与腾讯云之间的商业合同约定,除非双方另有约定,否则, 腾讯云对本⽂档内容不做任何明⽰或模式的承诺或保证。

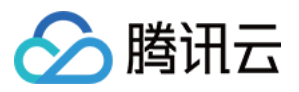

# 文档目录

[操作指南](#page-3-0)

[创建标签](#page-3-1)

[绑定资源](#page-6-0)

[解绑标签](#page-8-0)

[批量解绑或修改标签](#page-10-0)

[删除标签](#page-13-0)

[查看绑定资源](#page-14-0)

[查询和编辑资源的标签](#page-16-0)

[使⽤标签管理资源配额](#page-24-0)

[标签策略](#page-28-0)

[标签策略概述](#page-28-1)

[标签策略语法](#page-30-0)

[基本操作](#page-34-0)

启用标签策略

禁用标签策略

[创建标签策略](#page-36-0)

[绑定标签策略](#page-38-0)

[解绑标签策略](#page-43-0)

[修复任务](#page-45-0)

[有效策略](#page-46-0)

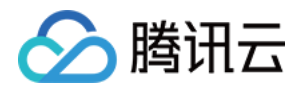

# <span id="page-3-1"></span><span id="page-3-0"></span>操作指南 创建标签

最近更新时间:2024-03-29 11:03:10

## 操作场景

当您的腾讯云账号下拥有多种云产品资源,例如云服务器实例、云硬盘实例、对象存储桶等资源,您可以在标签规 划阶段创建标签,然后在标签应用阶段绑定具体的云资源来实现分类管理。

### 操作步骤

1. 登录 [标签控制台](https://console.tencentcloud.com/tag)。

2. 在左侧导航栏中,单击标签列表,进入标签列表页面。

3. 单击新建标签。

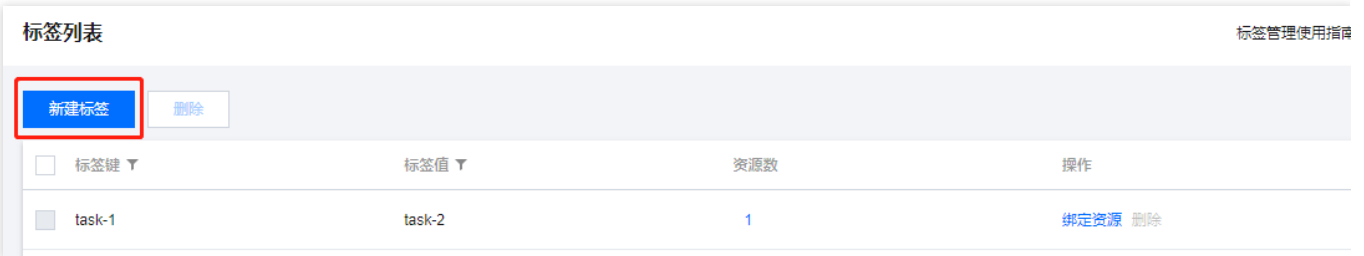

4. 在新建标签的对话框可创建新标签, 或为已有的标签新增标签值。

#### 说明:

标签键与标签值的使用限制,请参见使用限制。

创建新标签

新增标签值

1. 您可输入标签键和标签值。

说明:

如需新建多个标签,可单击**添加标签键**,同时输入多个标签键及标签值。

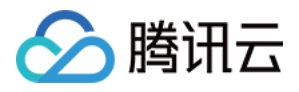

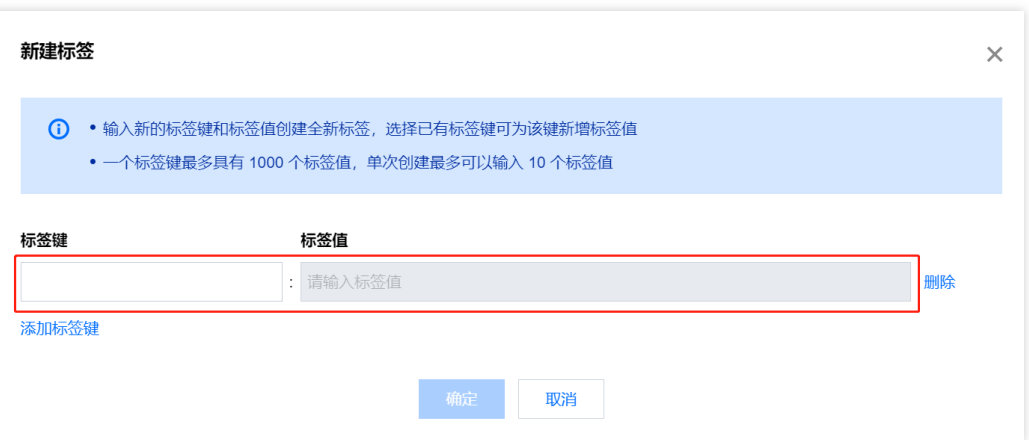

2. 输入完成后,单击确定即可。

### 方式一

1.选择已有的标签键,输入新的标签值后,单击确定即可。

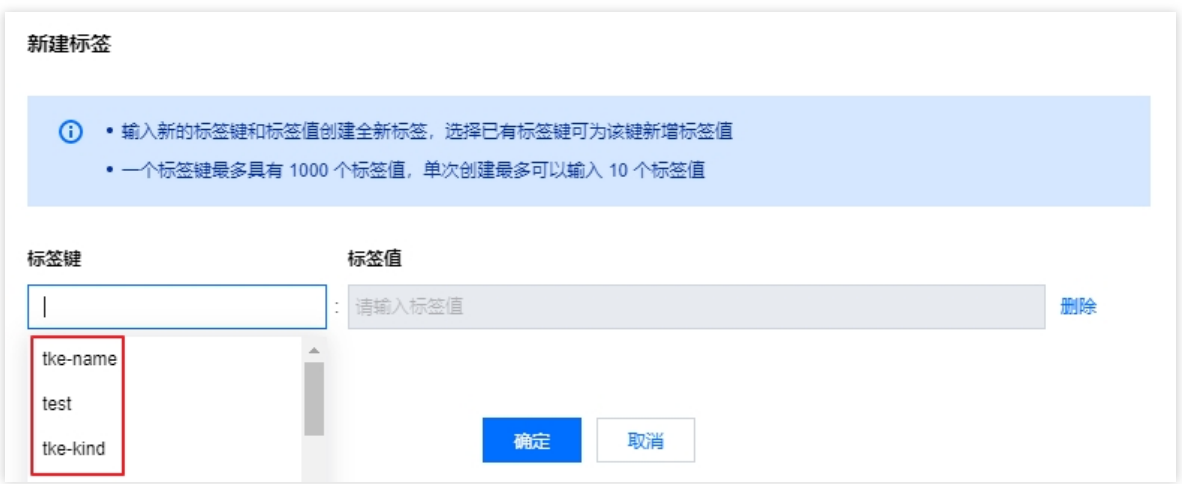

### 方式二

1.也可创建新的标签键,输入新的标签值(支持同时创建多条)。

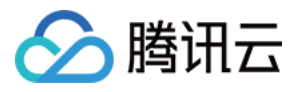

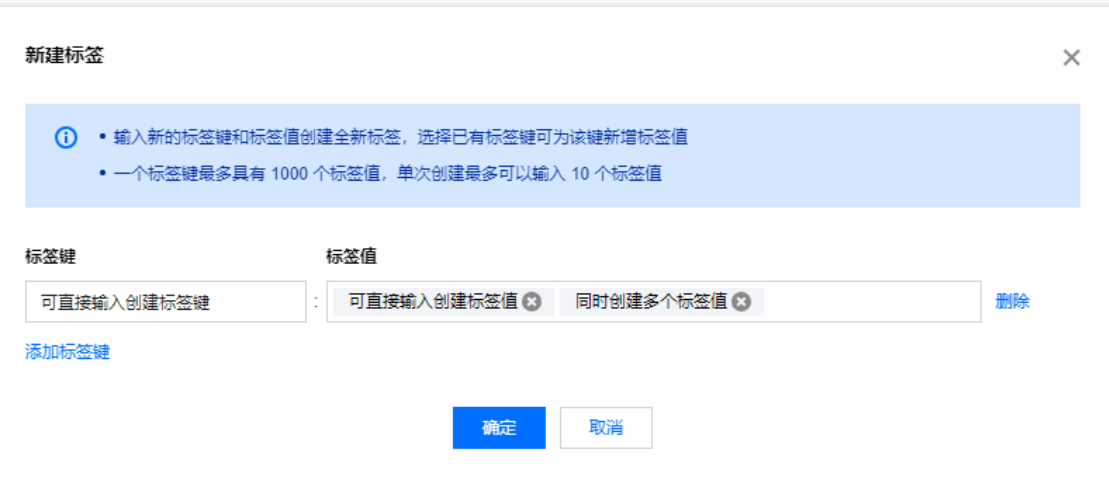

2.单击确定,即可完成标签创建。

## 后续操作

[绑定资源](https://www.tencentcloud.com/zh/document/product/651/41685)

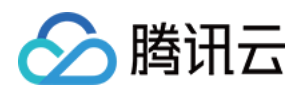

# <span id="page-6-0"></span>绑定资源

最近更新时间:2021-08-24 14:49:28

## 操作场景

该任务指导您通过标签控制台绑定资源,以完成资源的分类和统一管理。

## 前提条件

已创建标签(参考 [创建标签](https://www.tencentcloud.com/document/product/651/41684))

## 操作步骤

1. 登录 [标签控制台。](https://console.tencentcloud.com/tag)

- 2. 在左侧导航栏中,单击【标签列表】,进入标签列表页面。
- 3. 找到新创建的标签键和标签值,单击操作列的【绑定资源】。

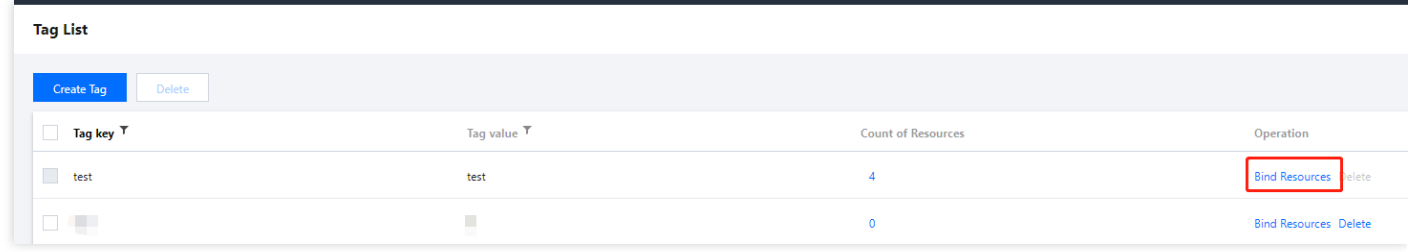

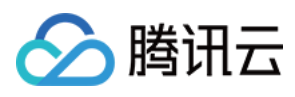

### 4. 在绑定资源页面, 选择云服务和资源类型, 然后选择资源。

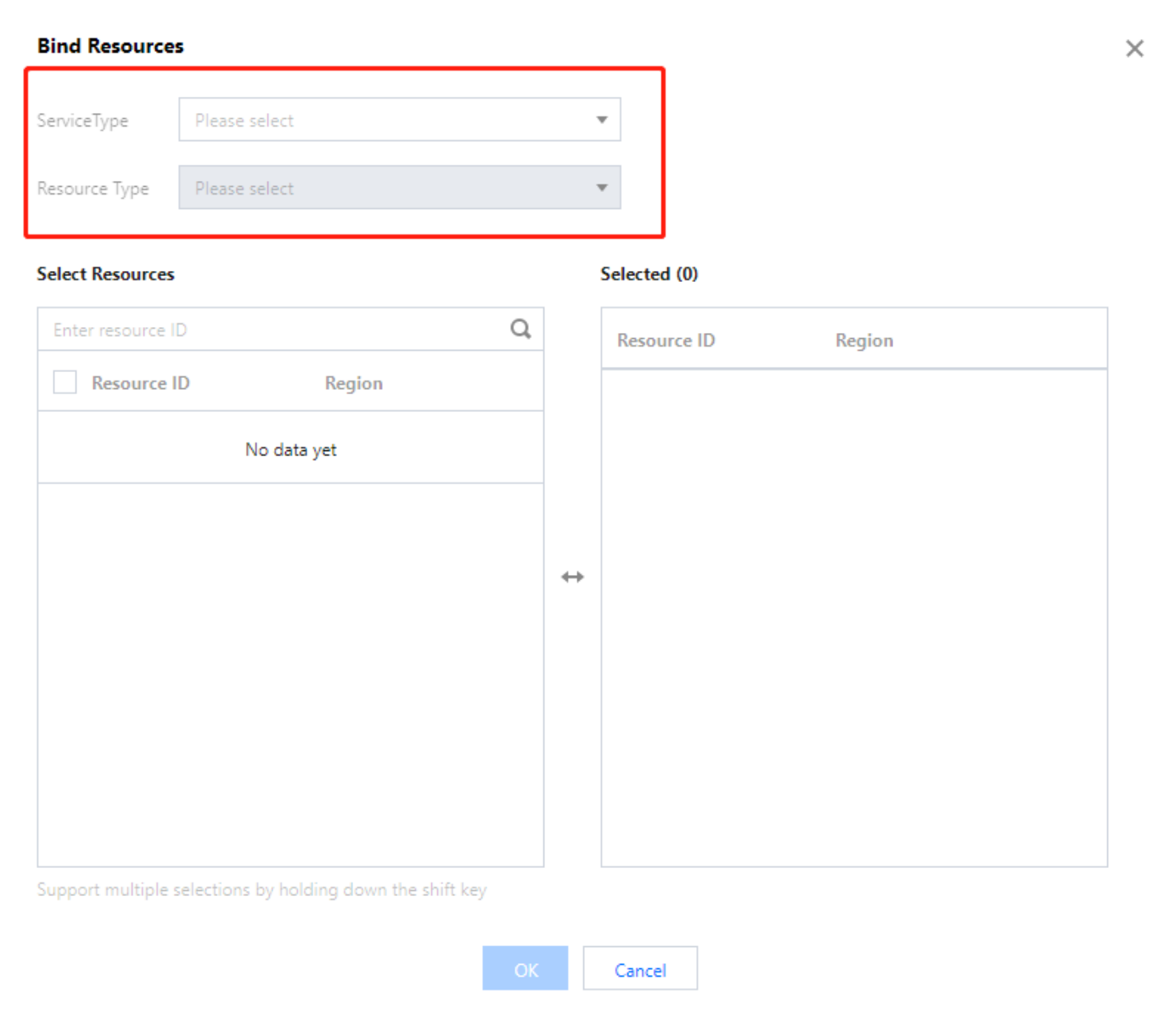

5. 单击【确定】,完成创建标签并绑定资源的操作。

## 相关操作

### [解绑标签](https://www.tencentcloud.com/document/product/651/41686) [查看绑定资源](https://www.tencentcloud.com/document/product/651/41688)

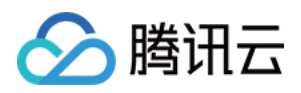

# <span id="page-8-0"></span>解绑标签

最近更新时间:2021-08-24 14:49:29

## 操作场景

当您不需要资源绑定某个标签时,可以通过标签控制台解绑标签。

说明:

解绑仅解除标签与某个资源的绑定关系,标签本身不会被删除。

## 前提条件

已创建标签并绑定标签(参考 [创建标签](https://www.tencentcloud.com/document/product/651/41684)[、绑定资源](https://www.tencentcloud.com/document/product/651/41685))

### 操作步骤

1. 登录 [标签控制台。](https://console.tencentcloud.com/tag)

2. 在左侧导航栏中,单击【标签列表】,进入标签列表页面。

3. 找到新创建的标签键和标签值,单击资源数,进入查看资源页面。

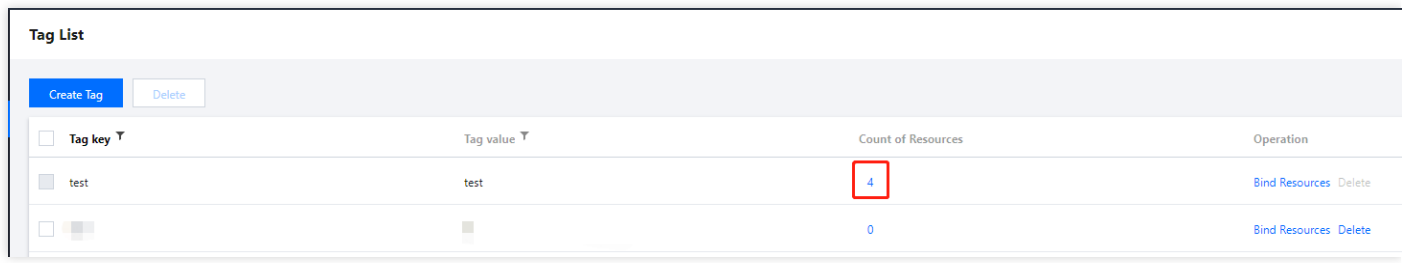

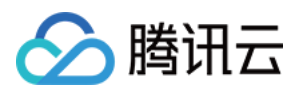

### 4. 在查看资源页面,单击操作列的【解绑】。

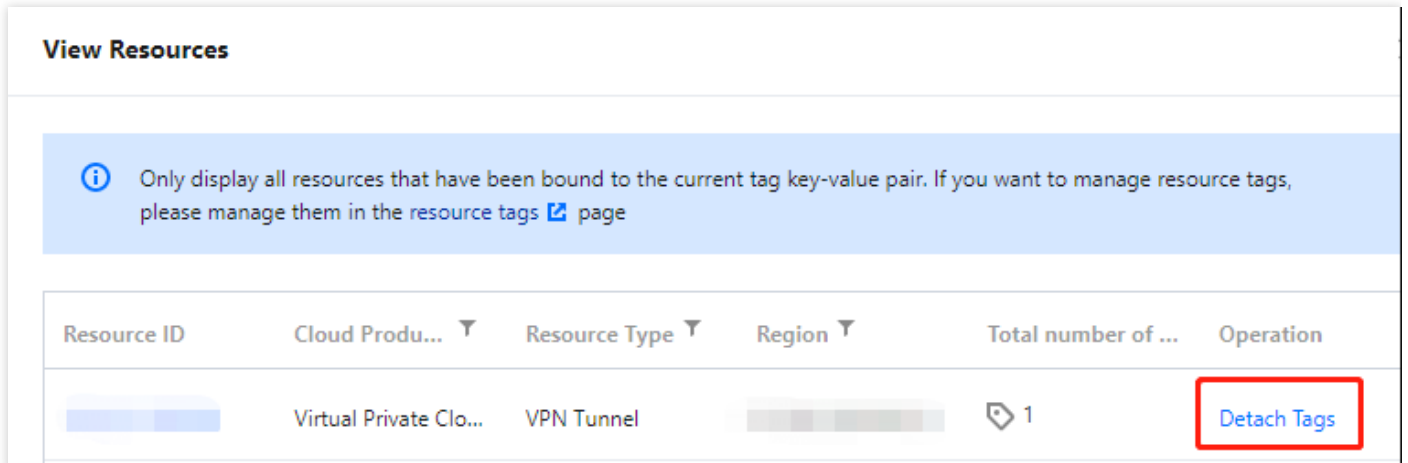

5. 在确认弹框中,单击【确定】,即可解绑标签。

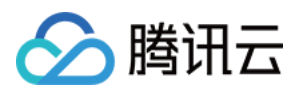

# <span id="page-10-0"></span>批量解绑或修改标签

最近更新时间:2024-03-29 11:04:02

## 操作场景

当您不需要资源绑定某个标签时,可以通过标签控制台批量解绑标签。 当您需要给某些资源批量从某个标签修改为另⼀个标签时,可以通过标签控制台批量修改标签。 常见情况: 员工A离职,需要将A负责的资源全部改为 B。

部门改名,需要将绑定了 A 部门标签的资源全部改为A1部门。

项⽬撤销,需要将绑定了 X 项⽬标签的资源找到,全部解除该标签。

## 前提条件

已创建标签并绑定标签(请参⻅ [创建标签](https://www.tencentcloud.com/document/product/651/41684)[、绑定资源](https://www.tencentcloud.com/document/product/651/41685))。

### 操作步骤

1. 登录 [标签控制台](https://console.tencentcloud.com/tag)。

2. 在左侧导航栏中, 单击资源标签, 进入资源标签页面。

3. 按需筛选地域、资源类型等条件后,单击查询资源。

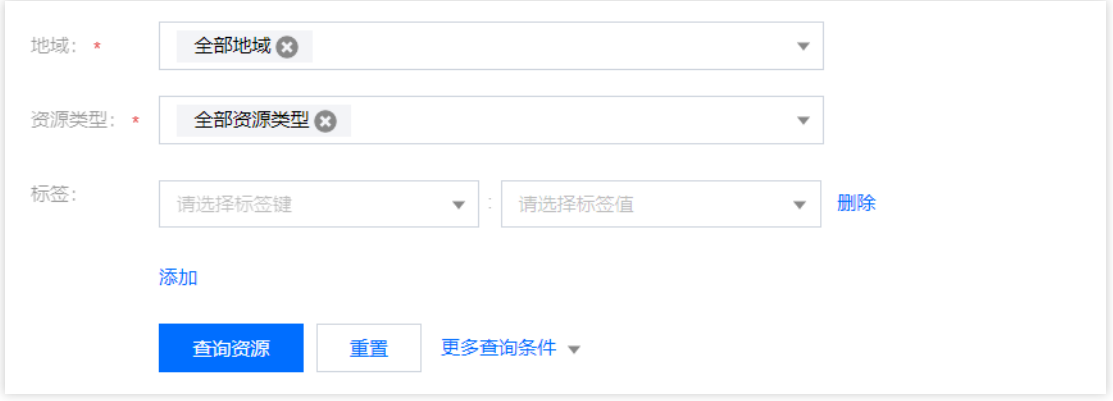

4. 查询资源信息后, 勾选相关资源 ID 信息并单击编辑标签。

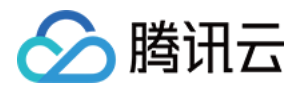

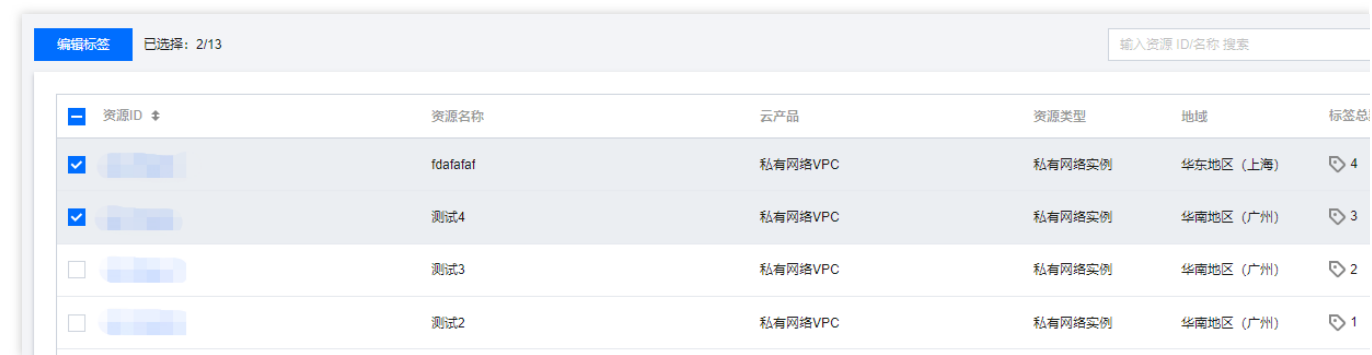

5. 进入批量编辑页面, 包含批量解绑、批量修改等操作。

批量解绑

批量修改

1. 在编辑已选择的资源标签界面, 选择相应的资源标签, 逐个单击删除后, 单击保存, 即可进行批量解绑。 例如删除下图中的 team:市场部, 则这些已选择的资源的这个标签都将解除绑定, 其他标签不受影响。

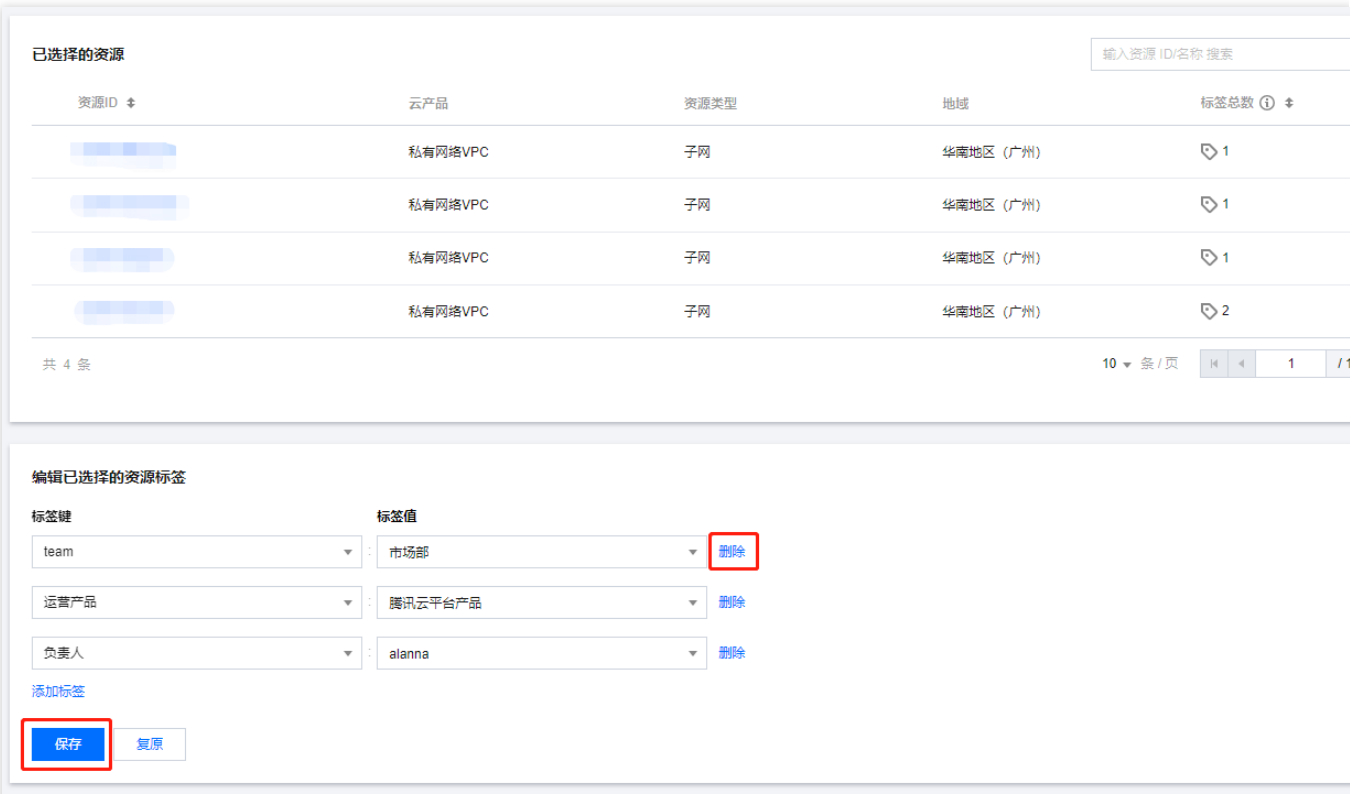

1. 在编辑已选择的资源标签界面, 选择相应的资源标签, 重新选择标签值(以修改负责人及部门的标签值为例), 单击保存,即可完成批量修改。

例如:修改为下图中的 负责人:张三, 部门:A,则这些已选择的资源的这两个标签都将更新为 负责人:张 三 , 部门:A ,其他标签不受影响。

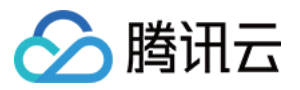

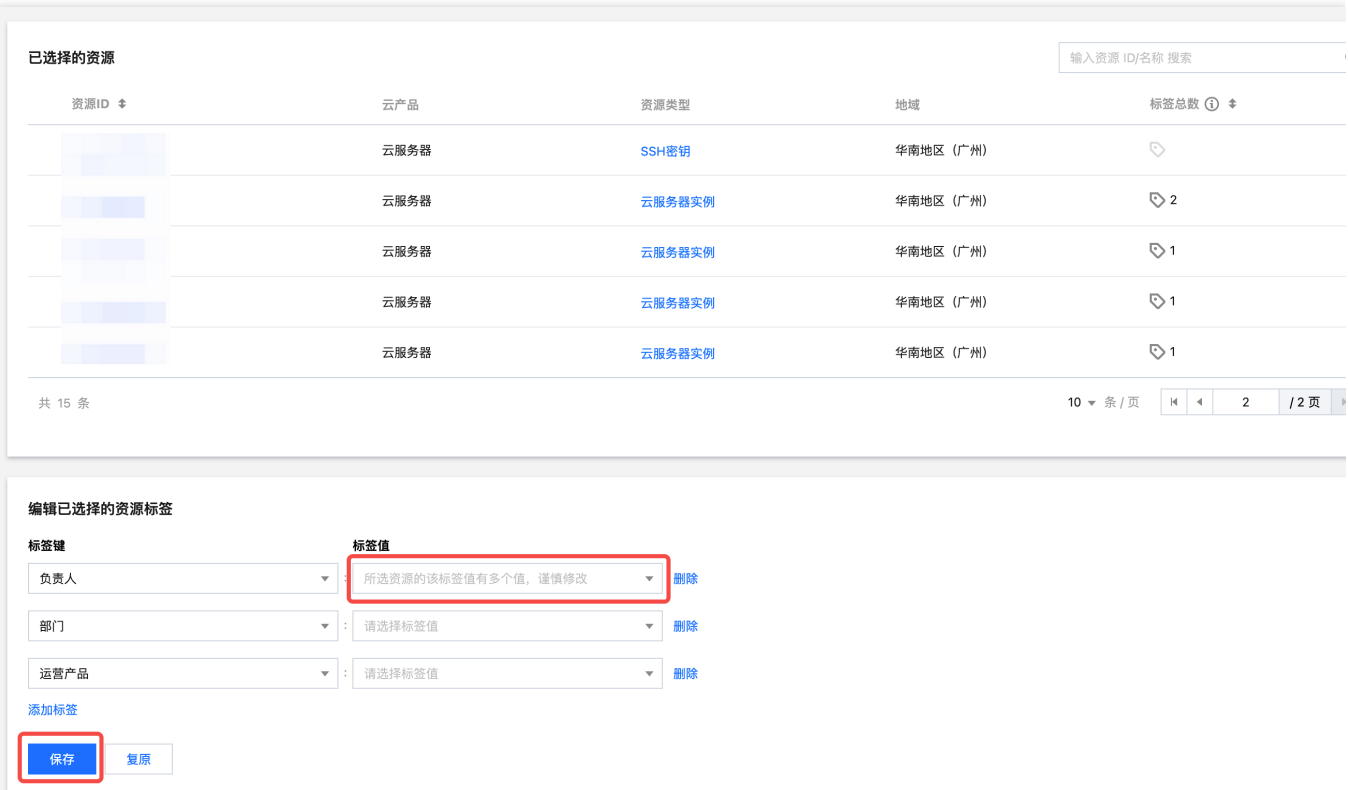

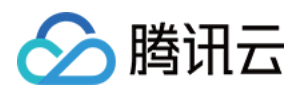

# <span id="page-13-0"></span>删除标签

最近更新时间:2021-08-24 14:49:29

## 操作场景

当您不再需要通过标签对云资源进⾏分类、搜索和聚合时,可以通过标签控制台删除标签。

注意:

- 批量删除多个标签时,请谨慎操作。
- 执⾏删除操作后,所有云资源对应的该标签均会被删除,且不可恢复。

### 前提条件

- 已[创建标签](https://www.tencentcloud.com/document/product/651/41684)(参考创建标签)
- 如果标签绑定了云资源,请先 [解绑标签\(](https://www.tencentcloud.com/document/product/651/41686)解绑资源**5**分钟后才能删除标签)

### 操作步骤

您可以通过以下方式, 删除单个标签, 或批量删除多个标签。

- 删除单个标签
- 删除多个标签

#### 1. 登录 [标签控制台。](https://console.tencentcloud.com/tag)

- 2. 在左侧导航栏中,单击【标签列表】,进入标签列表页面。
- 3. 找到目标标签,单击操作列的【删除】,即可删除该标签。

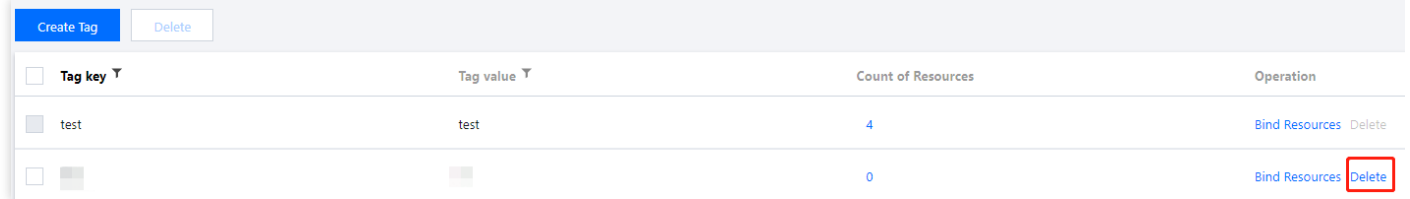

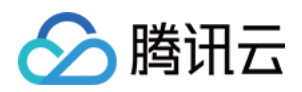

# <span id="page-14-0"></span>查看绑定资源

最近更新时间:2021-08-24 14:49:29

## 操作场景

为腾讯云资源绑定标签后,您可以通过标签快速查看与其绑定的云资源。 本文介绍三种便捷的方法,供您查看标签下绑定的资源。

## 前提条件

已创建标签并绑定资源(参考 [创建标签](https://www.tencentcloud.com/document/product/651/41684)[、绑定资源](https://www.tencentcloud.com/document/product/651/41685) )

### 操作步骤

说明: 您可以点击以下页签,查看对应查看方式的操作步骤。

- 通过标签控制台(标签列表)
- 通过标签控制台(资源标签)
- 通过云产品控制台

1. 登录 [标签控制台](https://console.tencentcloud.com/tag)。

- 2. 在左侧导航栏中,单击【标签列表】,进入标签列表页面。
- 3. 在标签列表中,单击目标标签资源数列的数值,查看标签绑定的云资源。

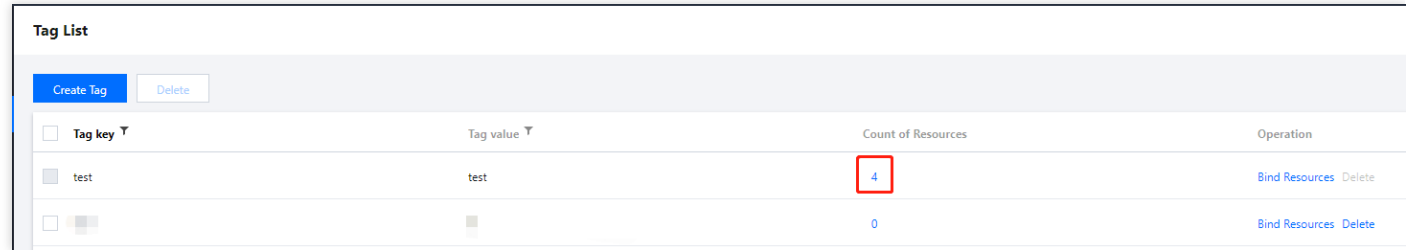

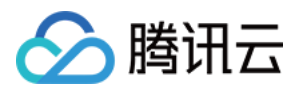

### 结果如下:

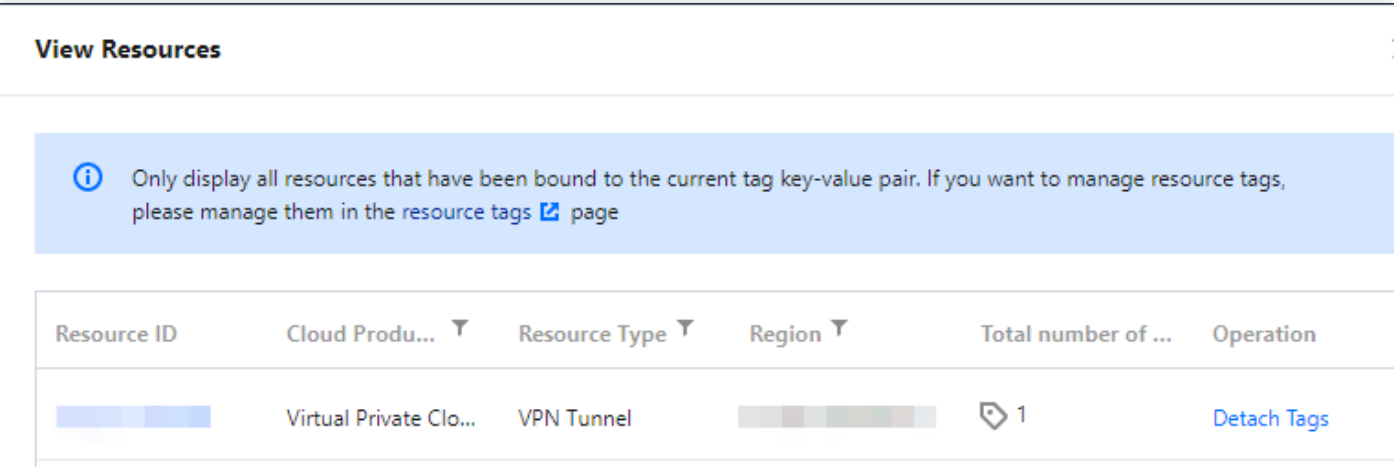

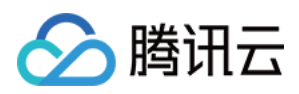

# <span id="page-16-0"></span>查询和编辑资源的标签

最近更新时间:2024-01-08 14:51:46

## 操作场景

为腾讯云资源绑定标签后,您可以通过资源标签快速查询所属资源。 查询和编辑资源的标签,以下方式供您灵活使用: 使用[标签控制台](https://console.tencentcloud.com/tag) 进行查询和编辑标签。 使用对应云产品控制台进行查询和编辑标签。 编辑标签时可使用键值粘贴板一键识别。

### 前提条件

已创建标签并绑定资源(参考 [创建标签](https://www.tencentcloud.com/document/product/651/41684)[、绑定资源](https://www.tencentcloud.com/document/product/651/41685) )

### 操作步骤

#### ⽅式**1**:标签控制台

#### 1. 登录 [标签控制台。](https://console.tencentcloud.com/tag)

2. 在左侧导航栏中,单击资源标签,进入资源标签页面。

3. 在资源标签页面, 选择以下信息设置筛选规则。

地域:必选,您可以选择全部地域或多个地域。

资源类型:必选,您可以选择全部资源类型或多个需要查询的资源类型,可选项为支持标签的产品资源类型,详情 请参见 支持标签的产品。

标签:选择一个或多个指定的标签进行资源的过滤。多个标签或一个标签的多个值作为过滤条件时,其查询结果为 并集。

所属项目:单击**更多查询条件**展开所属项目筛选框,选择项目名称过滤资源,仅可查询支持项目管理的产品。 4. 单击查询资源, 页面下方会以列表形式展示出对应的资源, 完成资源查询操作。

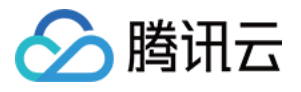

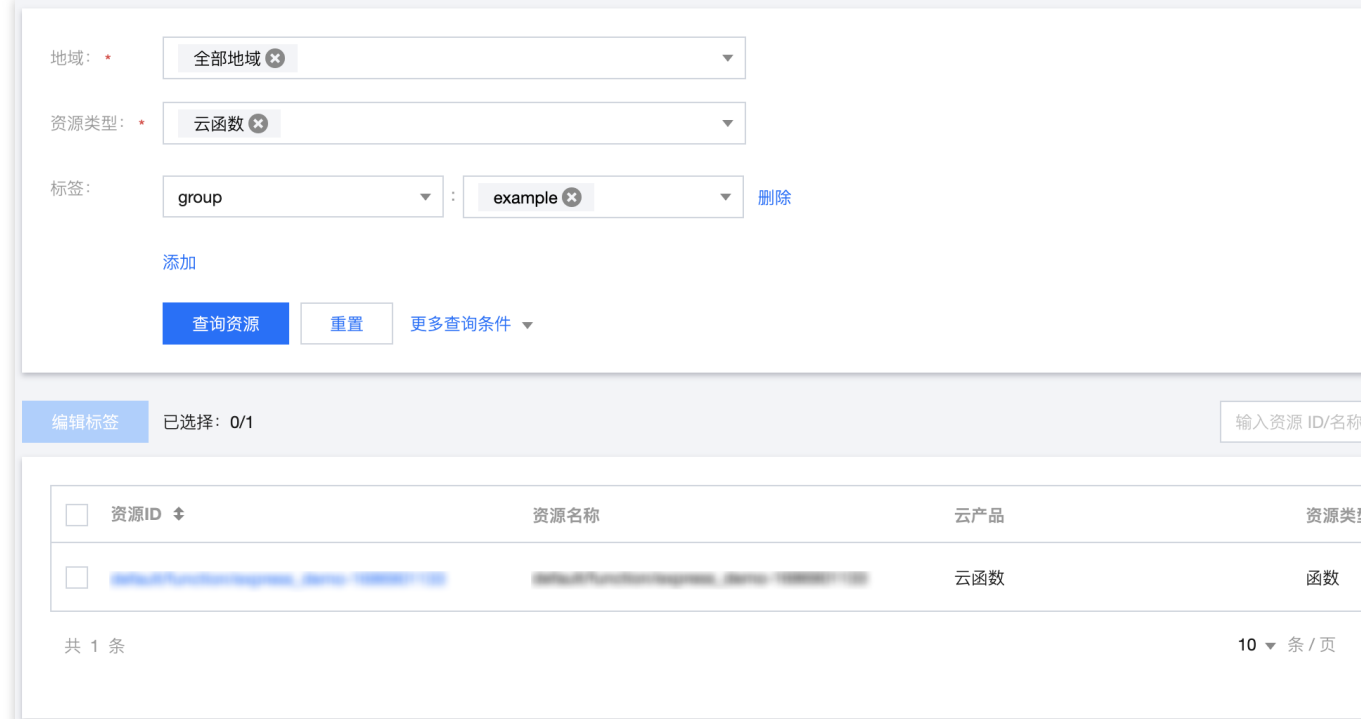

⽅式**2**:云产品控制台

以私有网络 VPC 为例, 查询和编辑资源的标签。

1. 登录 [私有⽹络控制台](https://console.tencentcloud.com/vpc/vpc?fromNav)。

2. 在左侧导航栏中,单击私有网络,进入资源列表。

3. 在资源列表中选择一个 VPC 实例, 在资源列表中有2个方式可以查看标签。

方式一:

在右侧标签列,将鼠标移至标签图标,通过弹窗可以查看该实例的标签。

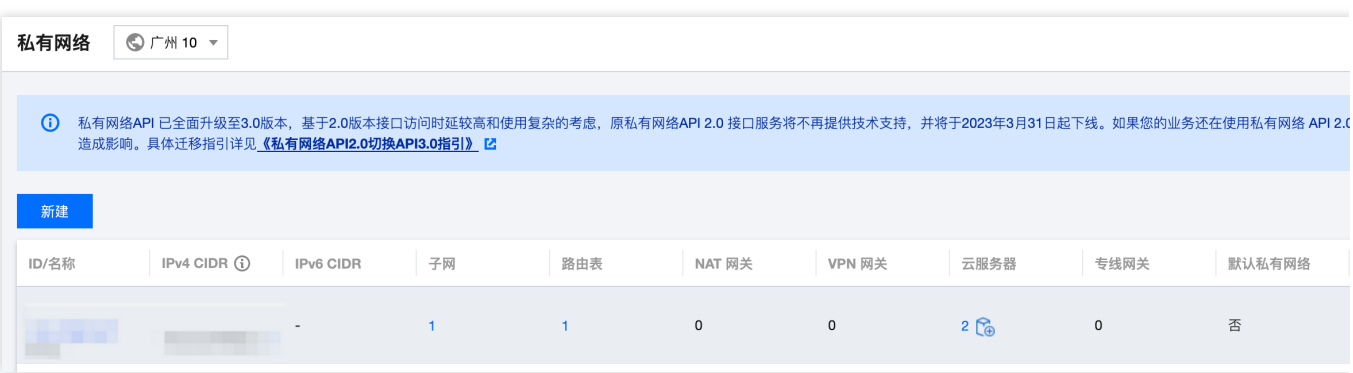

方式二:

单击实例 ID, 进入该实例的详情页面, 在基本信息栏可以查看标签。

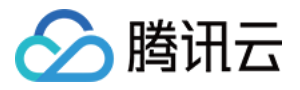

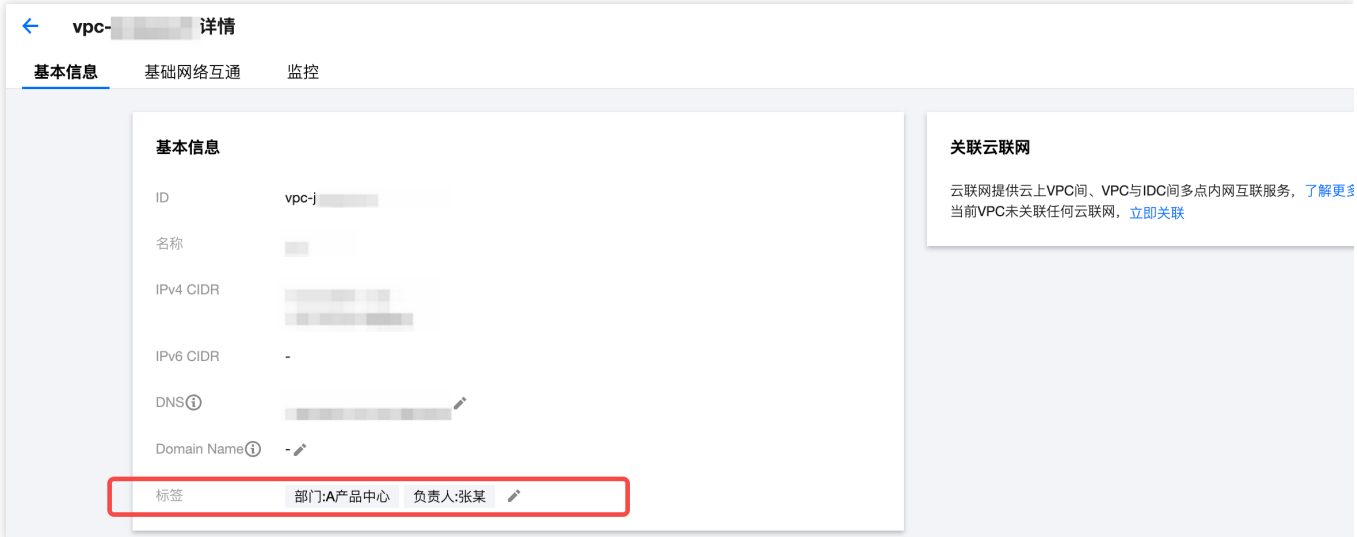

4. 在资源列表中选择⼀个 VPC 实例,单击更多 **>** 编辑标签。

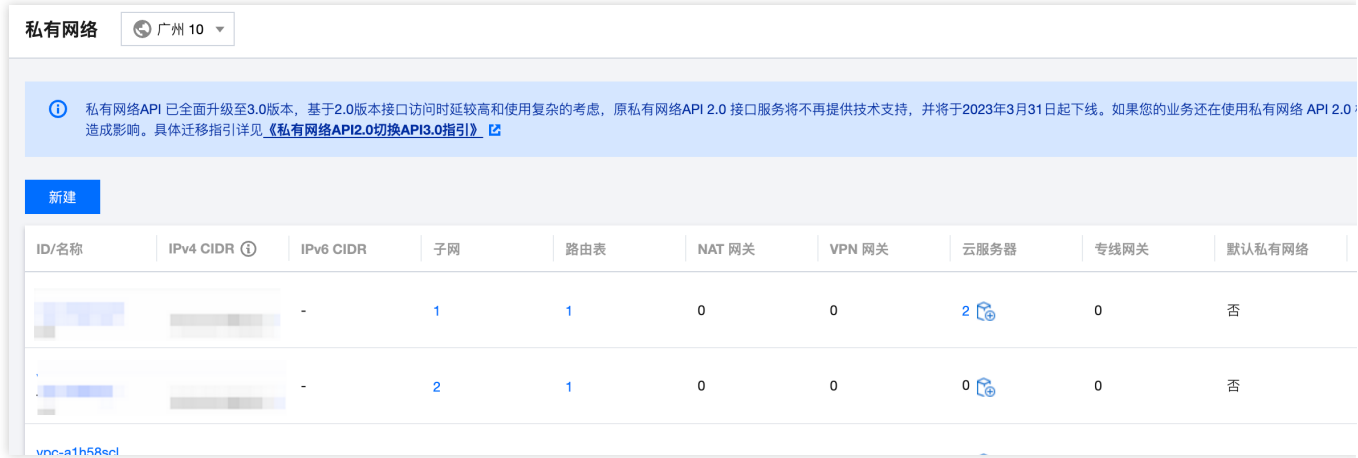

5. 在弹出的编辑标签页面中, 按需修改标签键值(可采用下拉框选择或键盘输入的方式),单击确定即可。

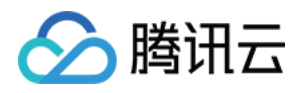

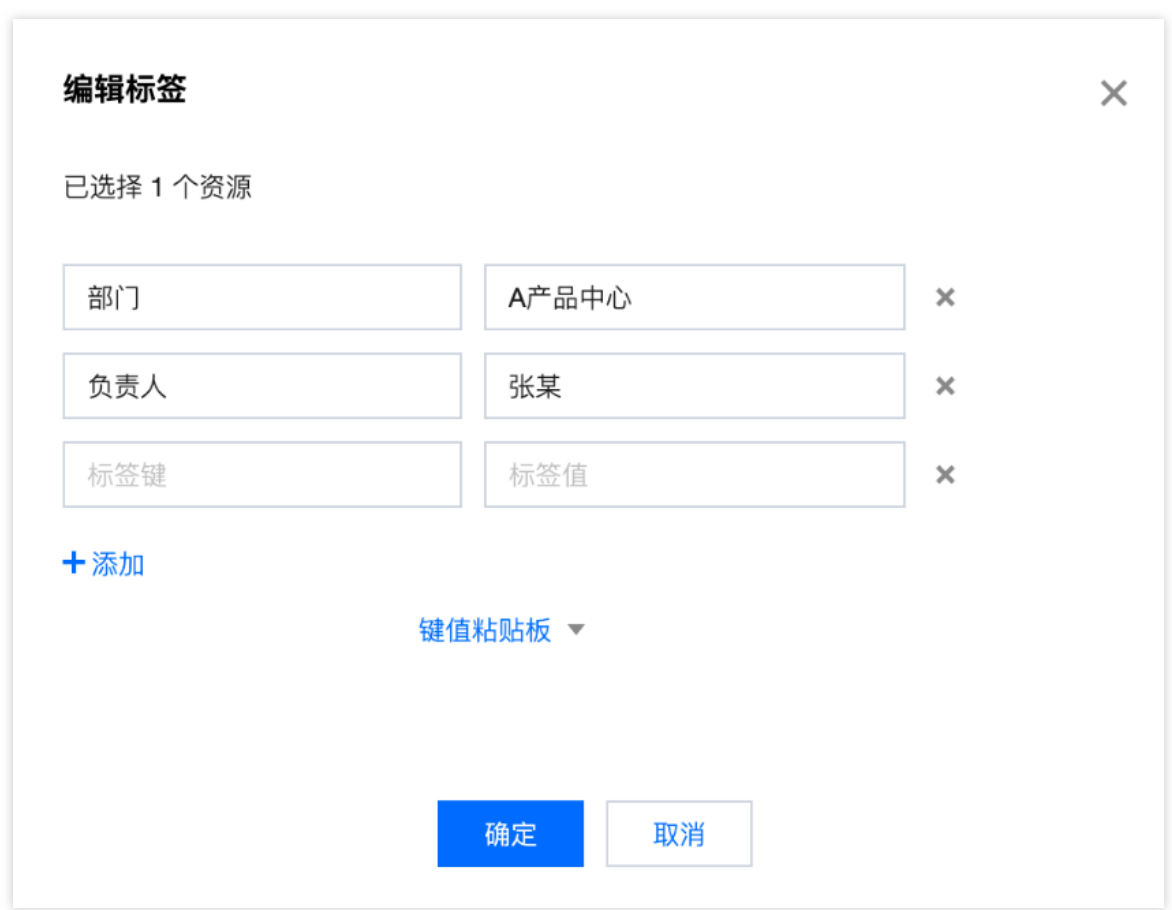

### 方式3:使用键值粘贴板编辑标签

在编辑资源的标签时,也可以使⽤标签编辑器提供的键值粘贴板。

1. 在编辑标签对话框,单击键值粘贴板,将会展示一个输入框。

#### 说明:

输入框可快速自动识别并填充标签键值对,每行一个键值对,中间使用中英文逗号或分号冒号做分隔即可。

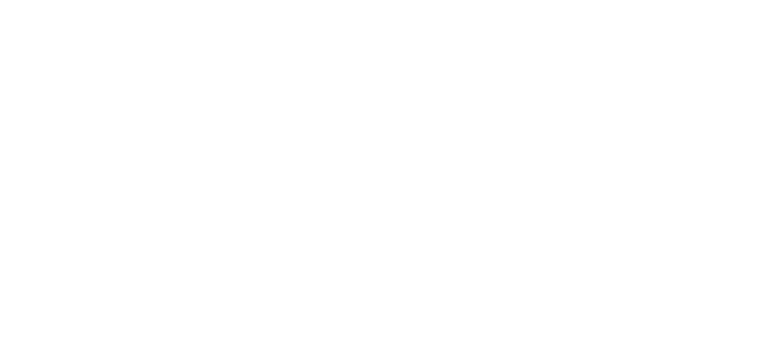

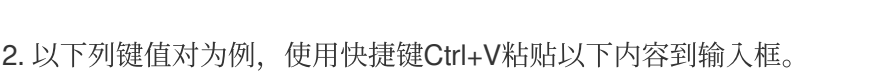

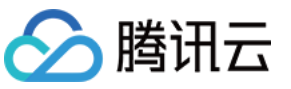

编辑标签

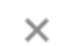

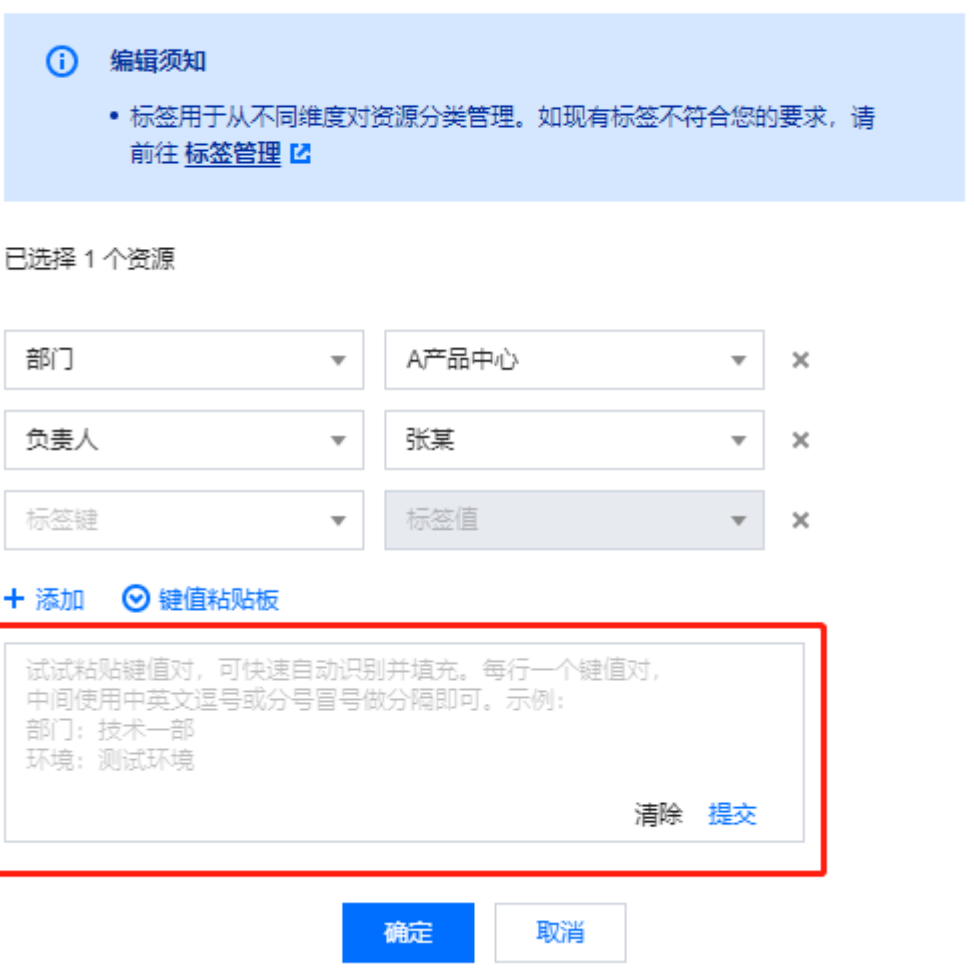

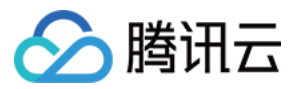

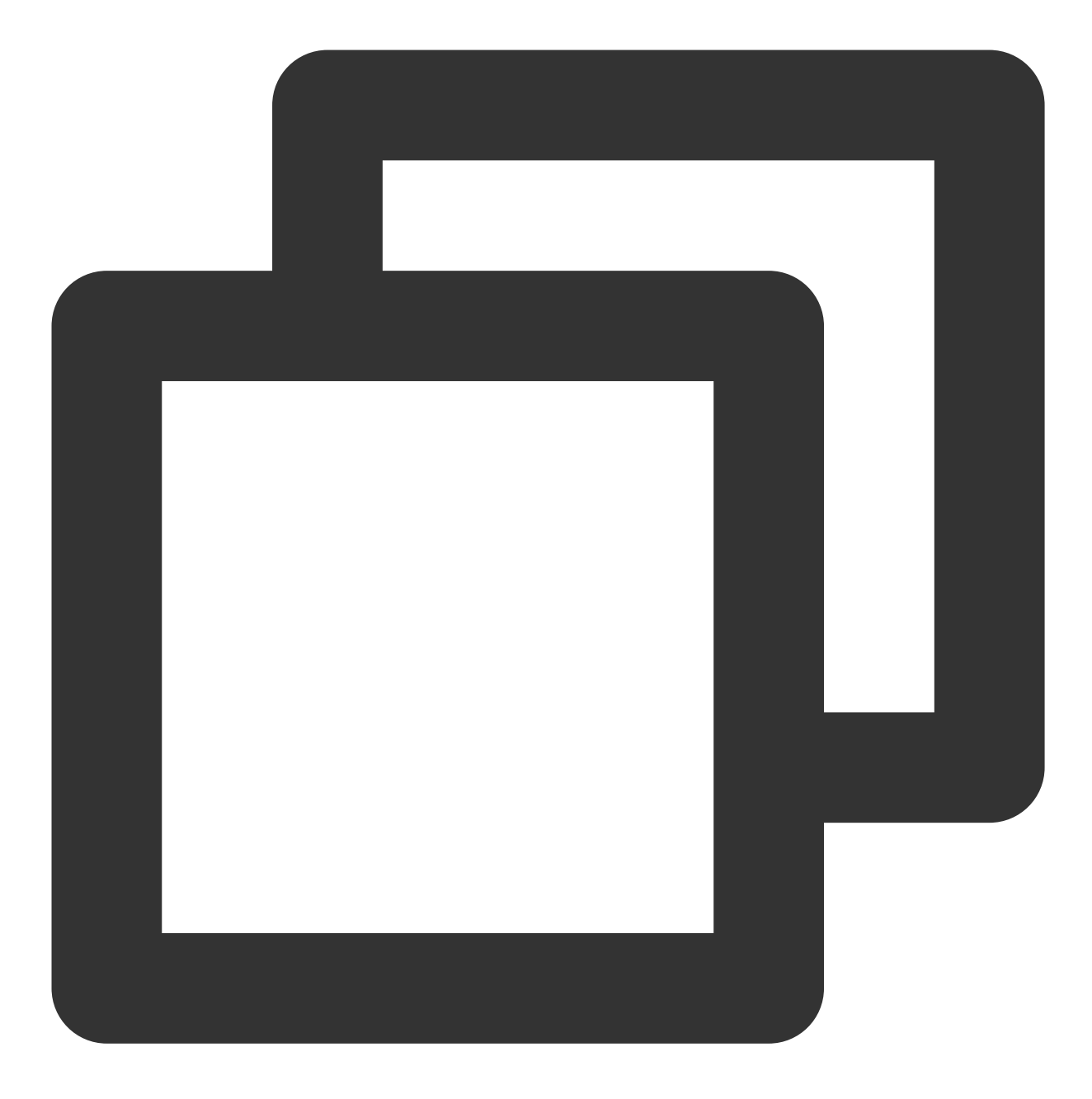

部门:技术中心 归属产品:产品\_B 负责⼈:accessUser1 备份负责⼈:accessUser2

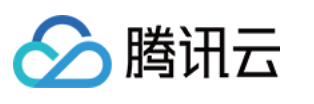

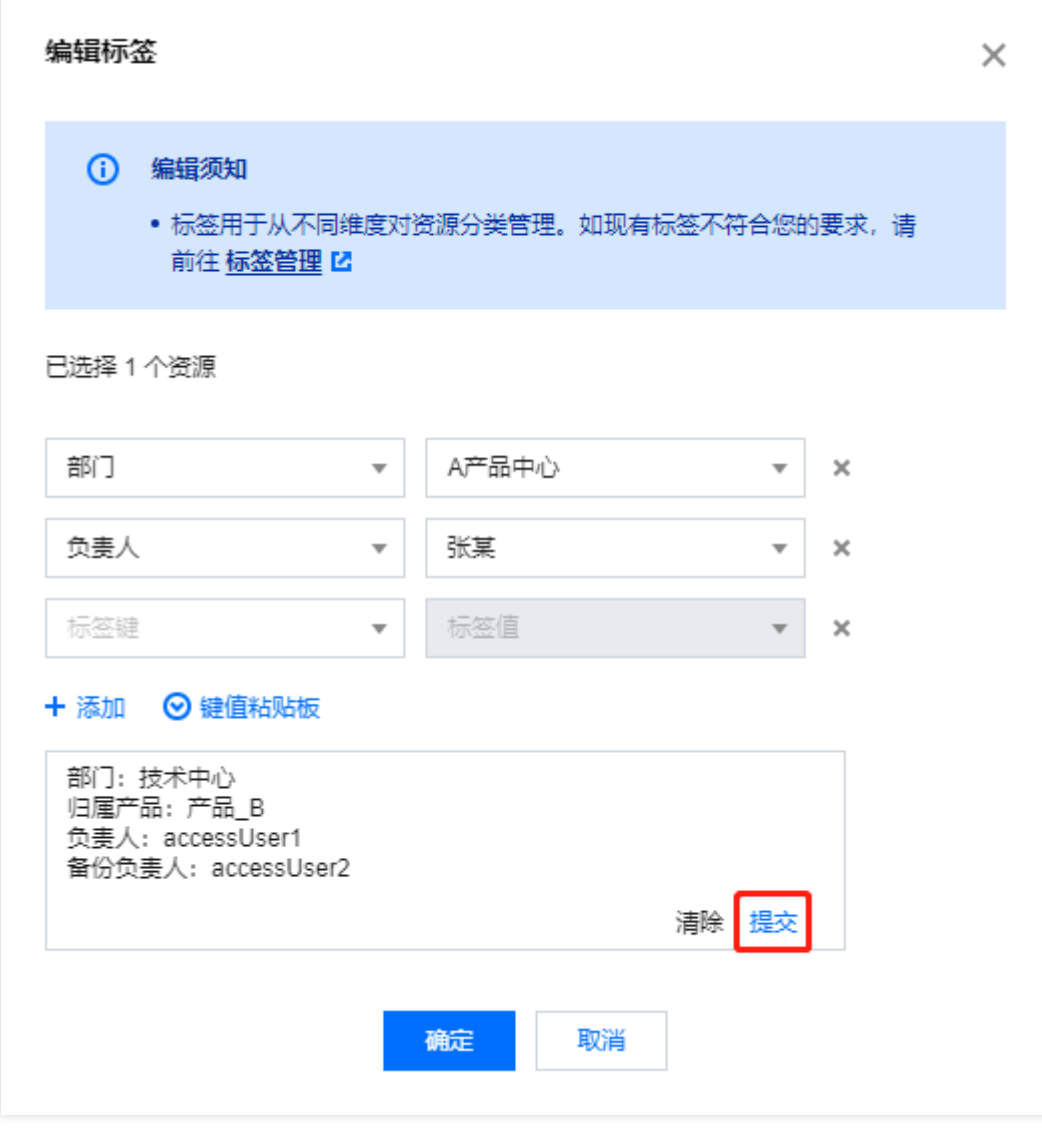

3. 单击**提交**后, 系统自动将文本识别到输入框内, 单击确定, 即可完成本次编辑。 如果用户有权限,输入了不存在的标签时,则将会自动创建标签。 如果用户无权限,输入了不存在的标签时,则会弹出相关提示,如下图所示:

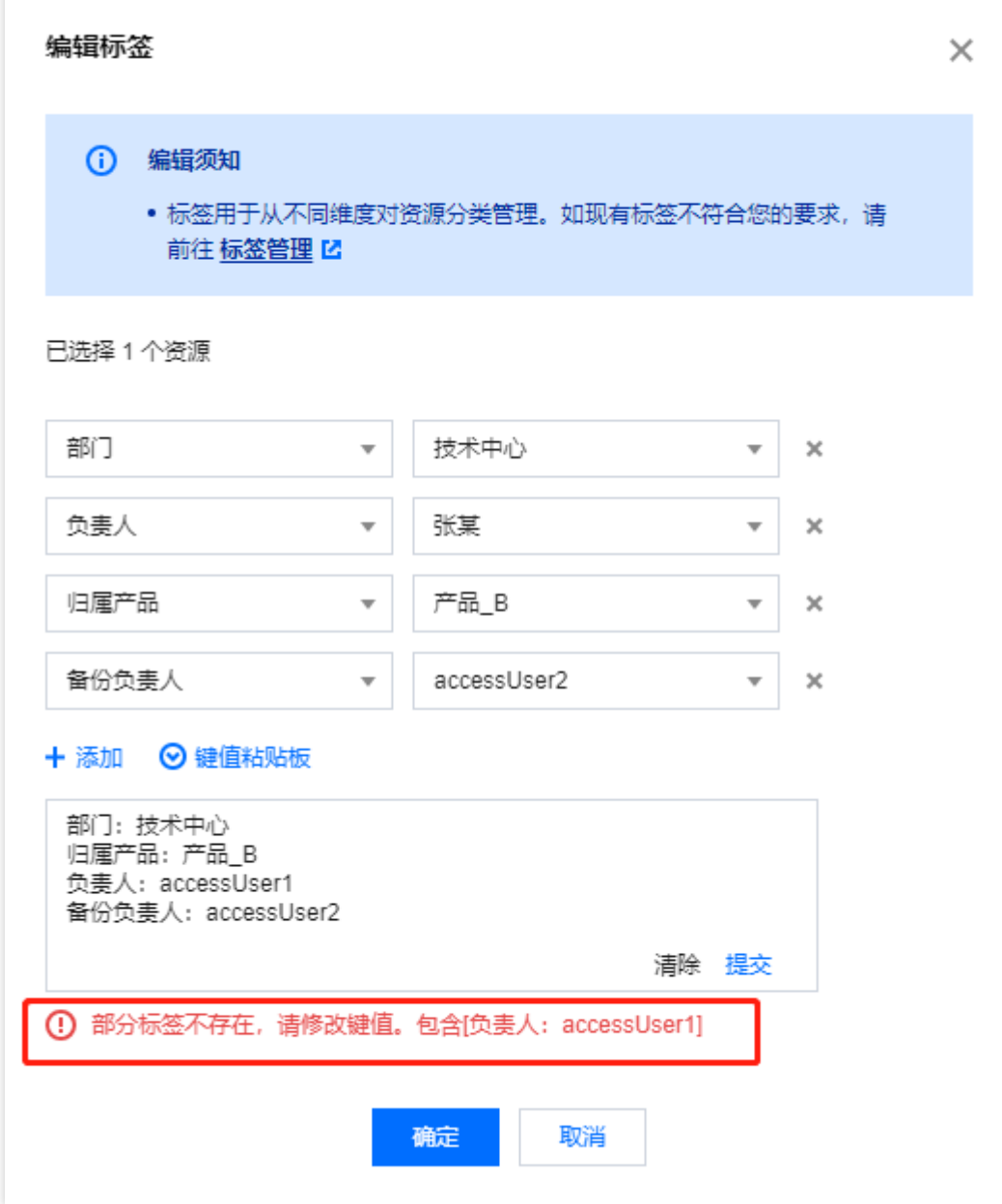

如果需要创建这些标签,则可以联系管理员前往标签控制台

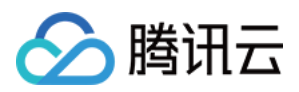

# <span id="page-24-0"></span>使⽤标签管理资源配额

最近更新时间:2024-04-24 17:10:31

### 操作场景

当账号下存在多个部门、业务或者项目的资源时,通常会使用标签来标记资源,实现权限隔离、资源分账等目的, 但除了这些之外,还可以通过标签管理资源配额。

在标签产品控制台,我们可以通过配额管理,为每⼀个标签键值设置可以绑定的资源类型上限。

例如:标签 应用: 正式应用 可以绑定的 CVM 实例上限为100个 (可设置的最大值为单账号内该类资源的上限 数), 则当用户尝试绑定第101个 CVM 实例时, 会绑定失败并告知超配额上限。

#### 说明:

配额管理目前为白名单功能, 如需使用请 提交工单 申请开通。

### 前提条件

已完成标签的创建(参考 [创建标签](https://www.tencentcloud.com/document/product/651/41684))。

### 操作步骤

#### 创建标签配额

1. 使用主账号或管理子账号的身份登录标签控制台,进入 <mark>[配额管理](https://console.tencentcloud.com/tag/quota)</mark> 菜单。

2. 单击新建配额,进入新建配额界面。

3. 在新建配额的第一步,选择标签键和对应的标签值。

4. 在新建配置的第二步, 选择需要限制配额的资源类型、地域以及配额值。

同一类资源,如果需要添加多个地域,可以单击地域下的新增+添加。

如果需要添加多类资源,可以单击资源类型下的**新增**添加。

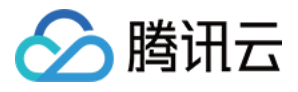

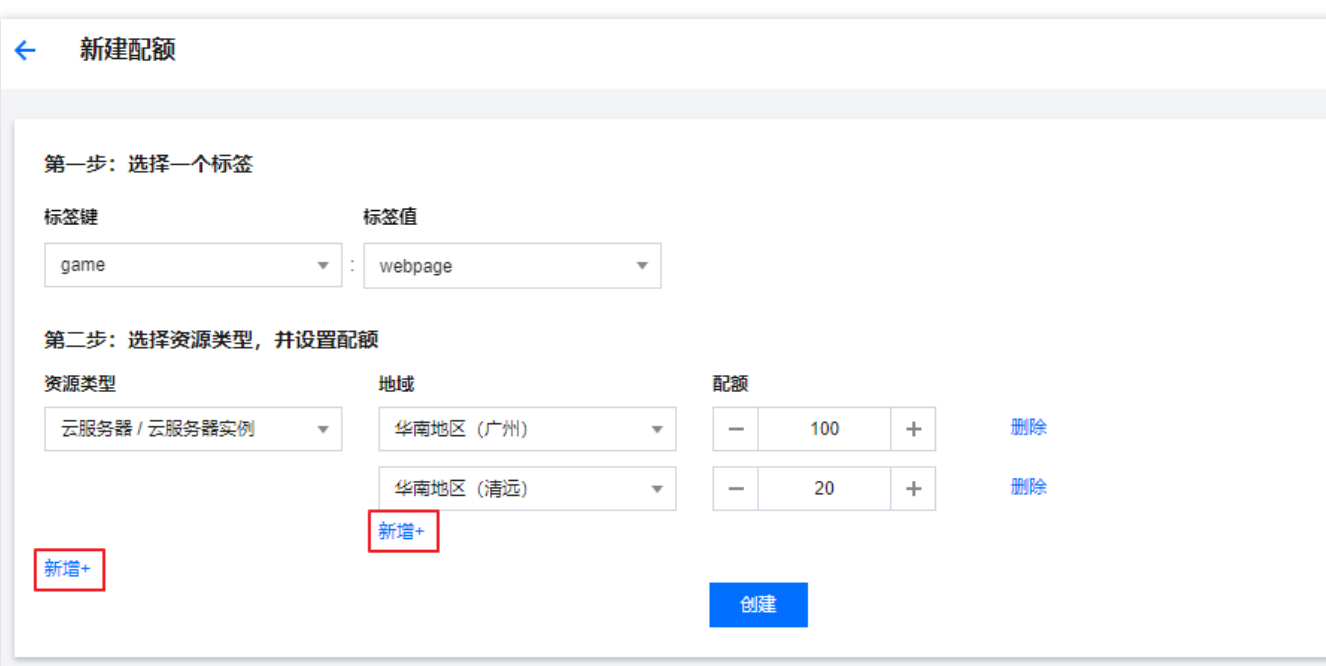

#### 说明:

在创建页面, 一次只能为一个标签键值对创建配额。

同一个资源类型,以及同一类资源类型下的同一个地域不能重复添加。

配额的值需要⼤于标签下已有资源数量。

当前仅⽀持为云服务 **-** 云服务器实例设置配额。

5. 单击创建。完成创建后,可以在配额管理列表查看配额记录。

### 查看和修改标签配额

#### 查看标签配额

1. 登录标签控制台,进入[配额管理](https://console.tencentcloud.com/tag/quota) 页面。

2. 在配额管理列表中, 找到需要查看的标签配额, 单击操作列的查看, 进入配额详情。

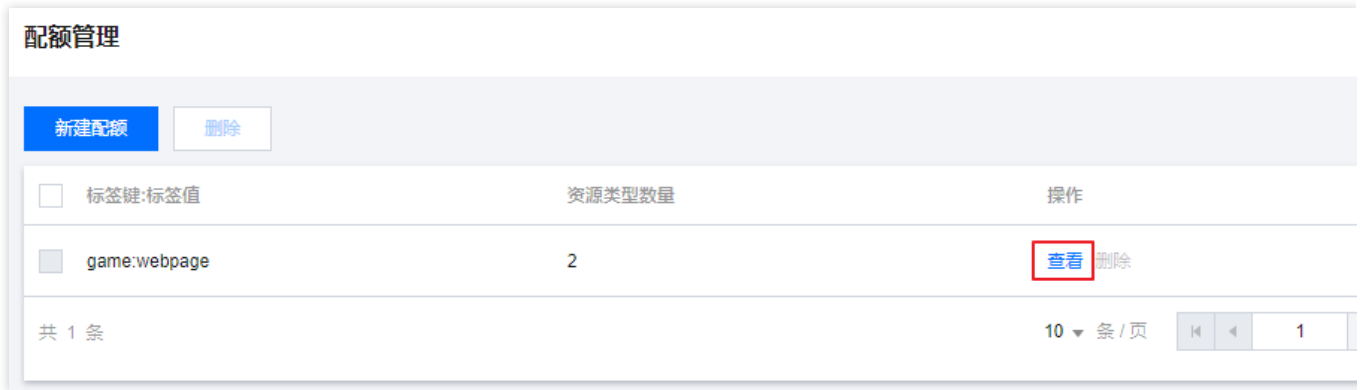

在配额详情中,您可以实时看到标签下资源类型的配额,以及已绑定的资源数量。

#### 修改标签配额

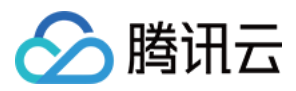

- 1. 在配额详情中, 您可以通过修改配额列的数值调整配额的数量。
- 2. 在配额详情中, 您可以通过点击新增+, 添加新的资源类型或者新的地域, 以增加管理的配额。
- 3. 单击保存完成修改。

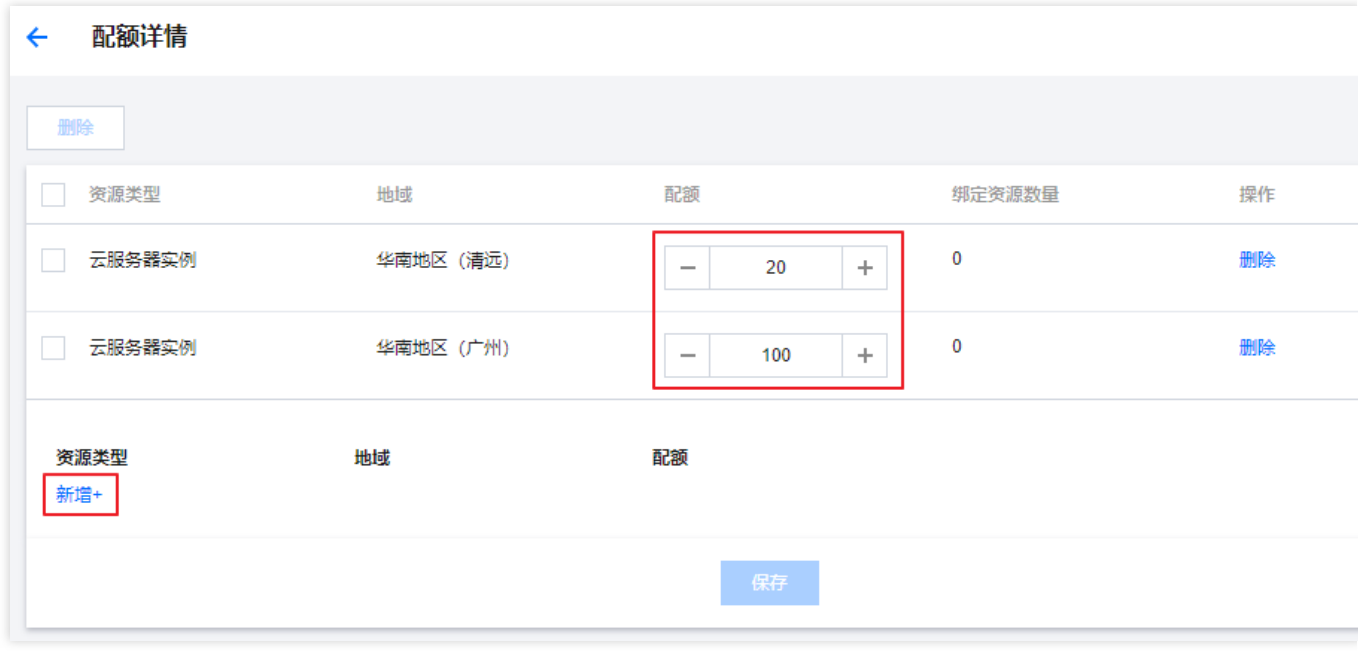

### 删除资源类型

1. 登录标签控制台,进入[配额管理](https://console.tencentcloud.com/tag/quota)页面。

- 2. 在配额管理列表中, 找到需要删除的资源所在的标签配额, 单击操作列的查看, 进入配额详情。
- 3. 在配额详情列表中, 找到需要删除的资源类型, 单击操作列的**删除**, 即可删除资源类型。

您也可以勾选多个资源类型,单击资源类型上方的**删除**, 一键删除多个资源类型。

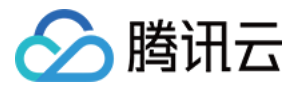

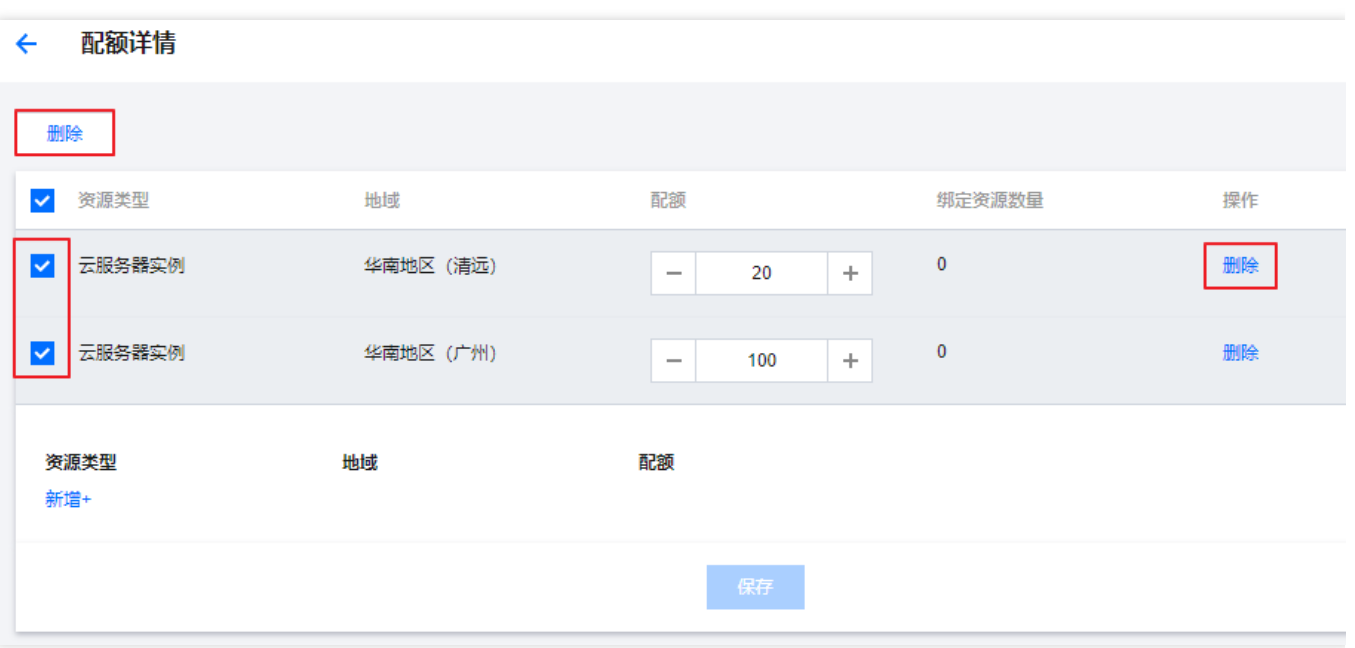

### 删除标签配额

#### 注意:

当标签内存在已设置的资源类型时,标签配额不能被删除,您需要先 [删除资源类型,](https://www.tencentcloud.com/zh/document/product/651/48702#.E5.88.A0.E9.99.A4.E8.B5.84.E6.BA.90.E7.B1.BB.E5.9E.8B.3Ca-id.3D.221.22.3E.3C.2Fa.3E)才可以删除标签配额。

1. 登录标签控制台, 进入 [配额管理](https://console.tencentcloud.com/tag/quota) 页面。

2. 在配额管理列表中, 找到需要删除的标签配额, 单击操作列的**删除**。

您也可以勾选多个标签配额,单击配额列表上方的**删除**, 一键删除多个标签配额。

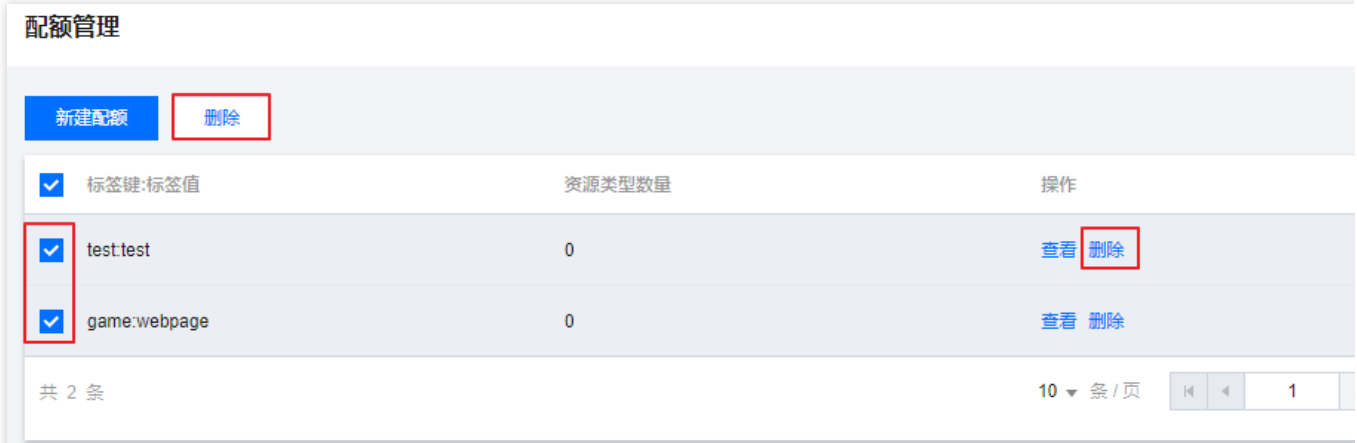

## 使用说明

使用访问管理 CAM 与标签管理员工资源权限,是常用的权限管理方式。可以为公司员工创建绑定指定标签的角色, 并为该标签设置配额,则员工在访问腾讯云创建资源时,仅可以在指定的标签配额范围内创建资源。

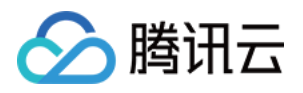

# <span id="page-28-1"></span><span id="page-28-0"></span>标签策略 标签策略概述

最近更新时间:2024-04-09 10:06:14

标签策略是用来帮助企业提升标签规范性的一种策略。通过标签策略,企业可以限定资源必须绑定的标签。标签完 成规范性管理后,可以提升企业在标签分账、标签鉴权、⾃动化运维等场景的管理效率。

标签策略支持单账号和多账号两种模式,企业可根据自身情况使用,可满足在不同阶段对标签规范化管控的需求。 多账号基于集团账号体系,请参见[集团账号管理标签策略](https://www.tencentcloud.com/document/product/1031/55959)。

说明:

标签策略当前正在全网公测,如您使用该服务时有任何建议,欢迎随时反馈,可提交 在线工单 。

# 产品优势

标签策略的使用场景与价值, 主要体现在以下几个方面:

组织资源: 通过为子用户在标签策略中分配标签, 子用户可以更轻松地管理和组织资源、提升标签正确性。例如, 标签策略中约定子用户需要绑定"项目: project1"、"部门:技术一部"等标签, 那么子用户如果绑定错标签则可按策 略修复,以便更符合公司组织内部标签规范。

成本分账:标签策略可以帮助用户更好地跟踪和分析资源的使用成本。标签策略辅助子用户绑定及修复准确的标 签,再通过开启分账标签,您可以在费用中心的账单中查看每个资源的费用,从而更好地了解各项目或部门的资源 消耗情况。

安全和合规性:标签策略可以帮助用户更好地实现资源的访问控制和合规性管理。例如,您使用标签授权来限制用 户只能访问具有特定标签的资源,但子用户绑定错标签则授权范围随之改变。但标签策略帮助修复,从而确保资源 的安全性。

自动化:标签策略可以选择是否自动修复,可与 访问管理-按标签鉴权时支持仅匹配标签键 结合使用, 实现资源的自 动化管理。例如,在访问管理策略中约束子用户执行特定操作时必须绑定某种类型的标签,再通过标签策略约束子 用户修改标签时如果错误则自动修复。可以选择自动赋值, 例如每次创建资源需要绑定4个标签, 则可减少子用户输 入标签的繁琐讨程。

# 使用限制

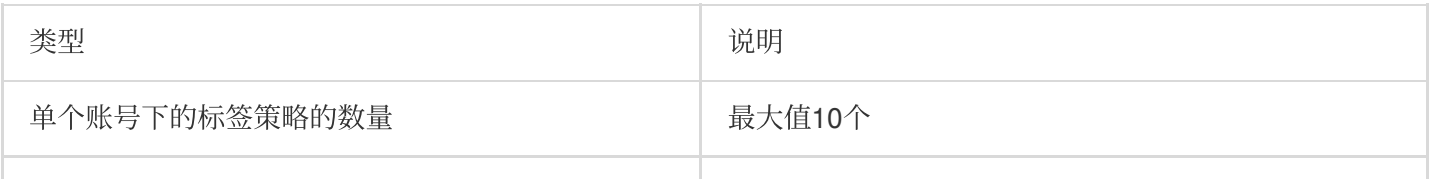

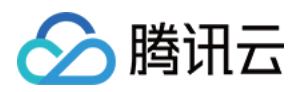

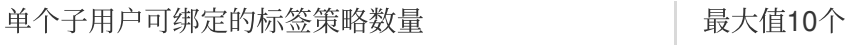

有效策略中的标签键数量 有效策略中的标签键数量

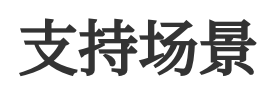

标签策略目前已支持的场景:

1. 标签策略的生效范围可自由选择: 在绑定至主账号时, 可对主账号生效。绑定至某个子用户时, 可对该子用户单 独生效。也可批量绑定某些子用户。

2. 自动修复场景: 针对存量资源未绑定标签时, 如果子用户添加标签但与标签策略内的约束不一致时, 则可支持自 动化修复。

3. 自动赋值场景: 针对新建或编辑资源的标签时, 可以帮子用户默认展示出标签键或标签值, 则可减少子用户操作 步骤、或避免遗漏。

4. 强制拦截场景: 针对存量资源编辑标签时, 如果键值不符合标签策略内的约束, 则将会拦截绑定。例如要求某个 子用户绑定 产品: 产品 A , 但子用户却编辑为 产品: 产品B , 则将会拦截。

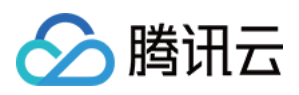

#### 标签

# <span id="page-30-0"></span>标签策略语法

最近更新时间:2023-07-20 15:51:10

标签策略 policy 是由若干个策略子语句构成。每条策略子语句包括策略键 policy\_key、标签键 tag\_key、标签值 tag\_value以及⽣效范围等多个元素。

## 语法格式

策略语法以 JSON 格式为基础。创建或更新的策略不满足 JSON 格式时,将无法提交成功也无法生效,所以用户必 须要确保 JSON 格式正确。

## 语法约定

基本的标签策略语法:

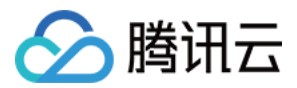

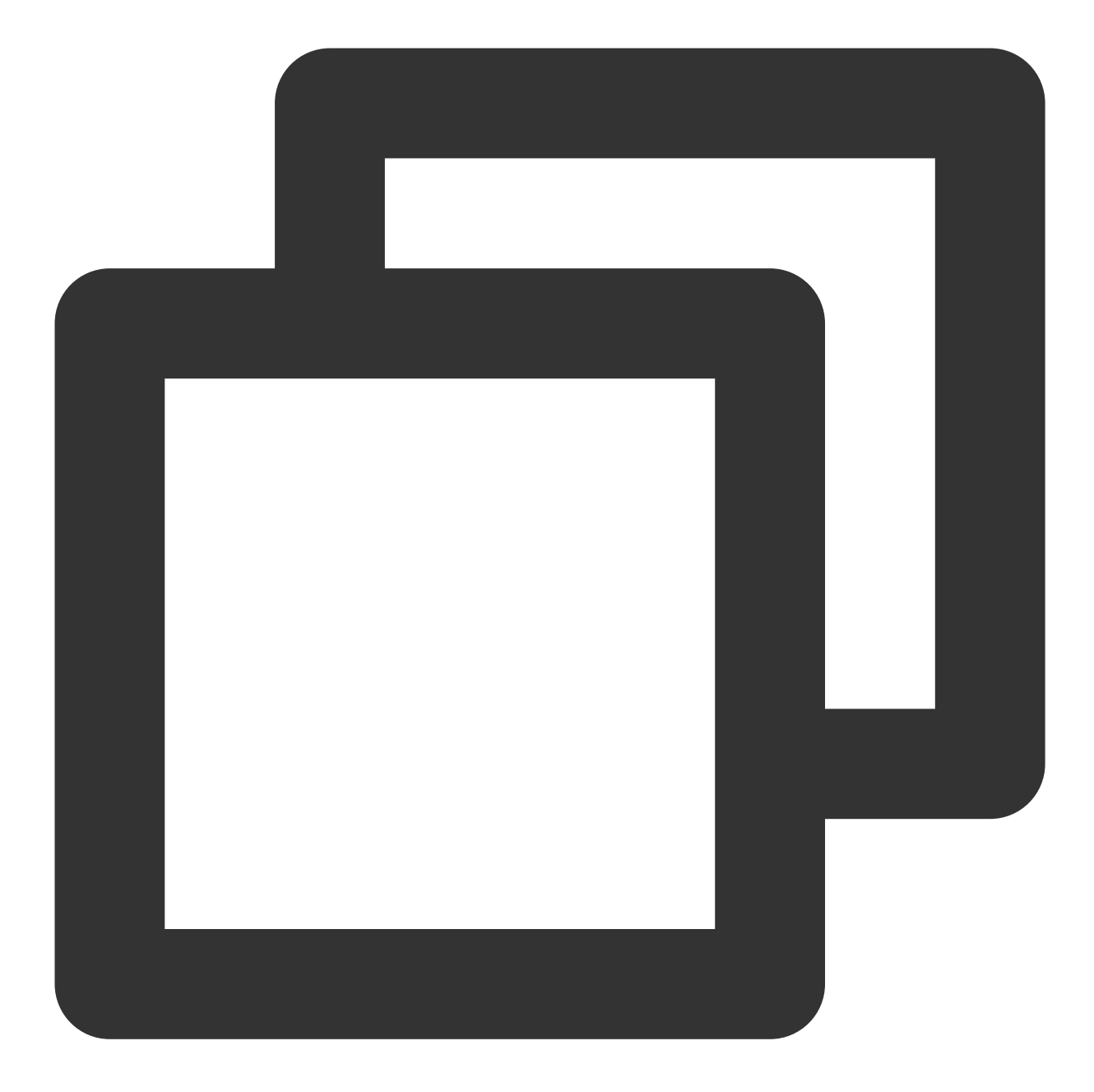

```
{
   "tags": {
       "principal负责⼈": {
           "tag_key": {"@@assign": "principal负责⼈"},
           "tag_value": {"@@assign": ["value姓名1"]},
           "resource_type_scope":{"@@assign": ["ecs:instance","ecs:disk"]},
           "correction": {"@@assign": "on"}
                        }
  }
}
```
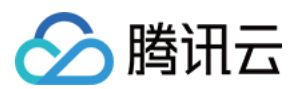

#### 语法中的元素

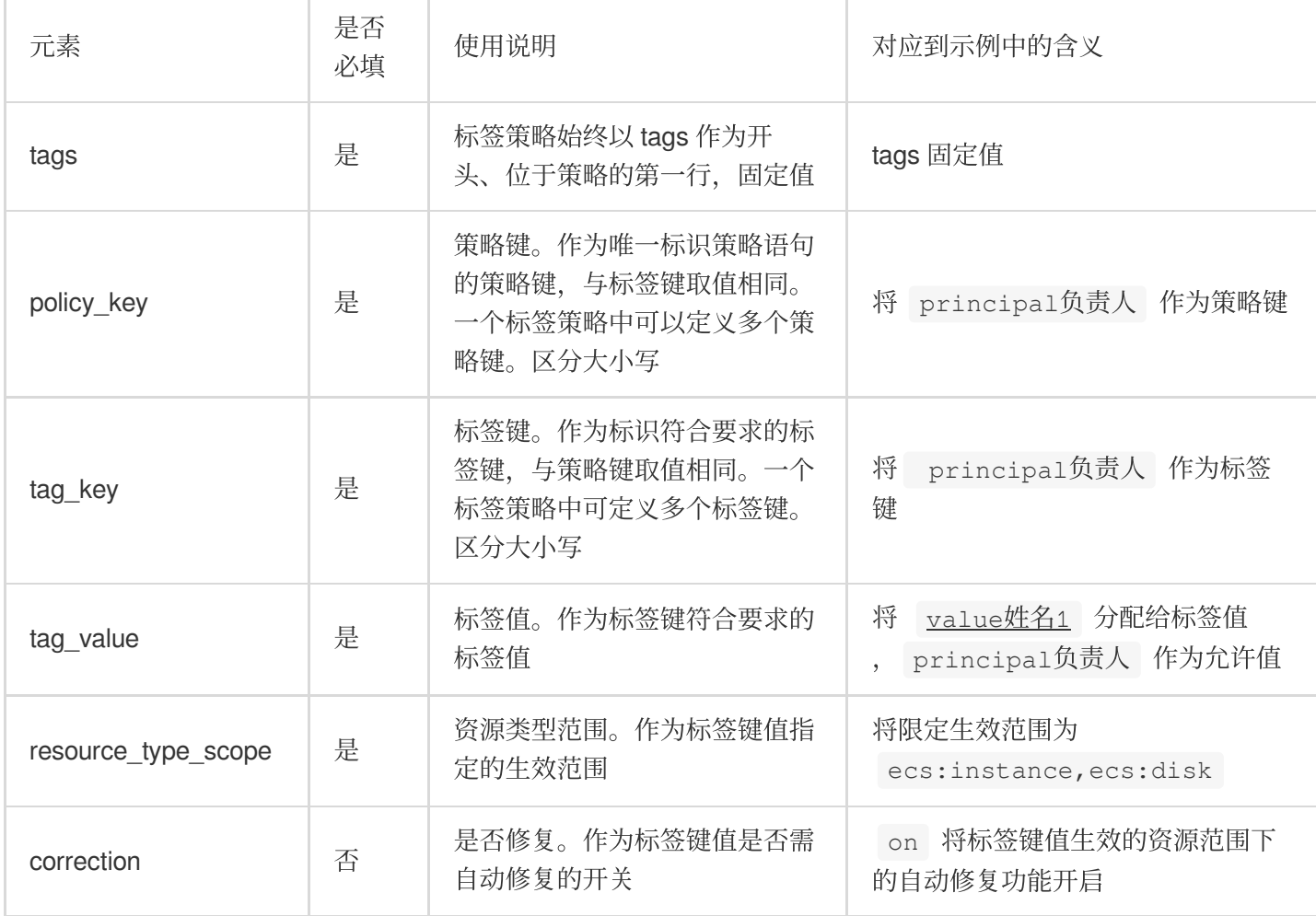

## 语法的⽣效规则

### ⽣效对象

您可以将标签策略绑定到多个用户实体对象上(主账号、主账号下的子用户), 但它只会对所绑定的用户生效。 当您将标签策略绑定到主账号时,则只会影响该主账号。 当您将标签策略绑定到子用户时,则只会影响该子用户。

### 时效

⽣效对象在操作资源标签时,将会按照标签策略实时检测对应资源是否绑定对应标签键值。此过程时间延迟将在10S 以内。

### ⽣效优先级

您可以给⼀个⽤户实体绑定多个标签策略,但最终⽣效的策略键以最早绑定的为准。

### ⽣效符号

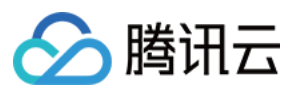

运算符用来控制标签策略中的运算规则。这些运算符目前仅支持赋值运算符。

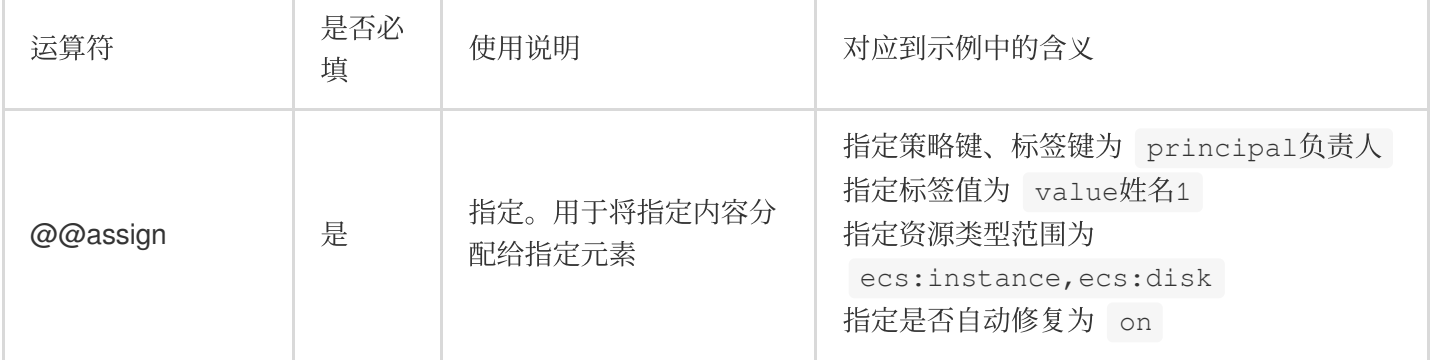

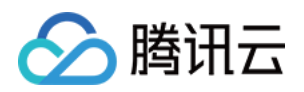

# <span id="page-34-1"></span><span id="page-34-0"></span>基本操作 启用标签策略

最近更新时间:2023-07-20 15:51:10

## 操作场景

当您的腾讯云账号下拥有多种云产品资源,可使⽤标签绑定具体的云资源来实现分类管理。当您需要限定资源必须 绑定某些标签时,可启用标签策略,来提升标签使用的管理效率,标签策略启用后,支持已有资源编辑标签的场 景,但不⽀持新建资源场景。

### 操作步骤

1. 登录[标签控制台](https://console.tencentcloud.com/tag), 在左侧导航栏中, 单击标签策略 > 策略列表, 进入标签策略页面。 2. 单击启用标签策略,确认后单击启用即可。

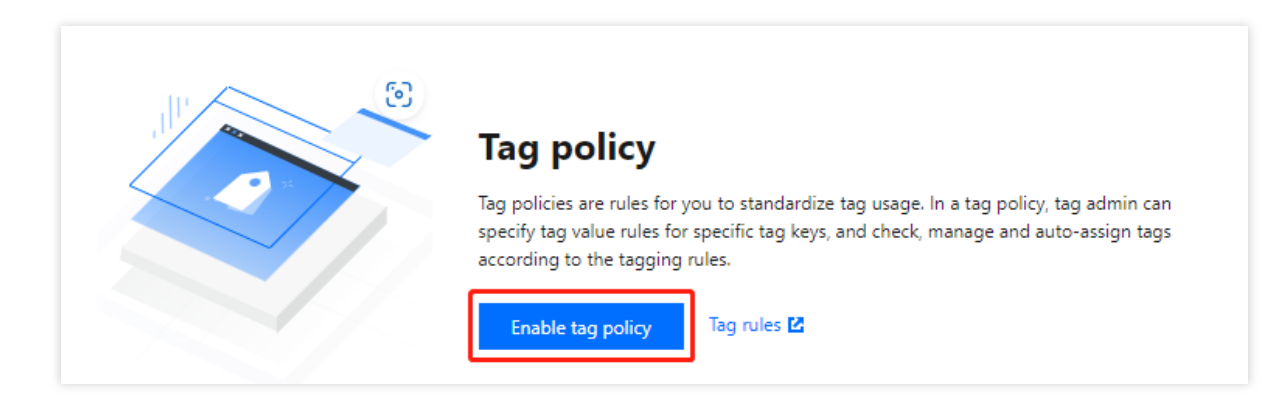

后续步骤

[创建标签策略](https://www.tencentcloud.com/document/product/651/55657)

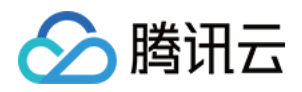

# <span id="page-35-0"></span>禁用标签策略

最近更新时间:2023-07-20 15:51:10

操作场景

如果您需要解绑账号下的标签策略,可以使用**禁用标签策略**功能,禁用后标签策略将不会再生效。 已经创建的策略仍然保留,如需再次启用标签策略,请参见 启用标签策略。

# 操作步骤

1. 登录[标签控制台,](https://console.tencentcloud.com/tag)在左侧导航栏中,单击标签策略 > 策略列表,进入标签策略页面。

2. 单击 禁用标签策略。在弹出的窗口, 单击确定即可禁用成功。

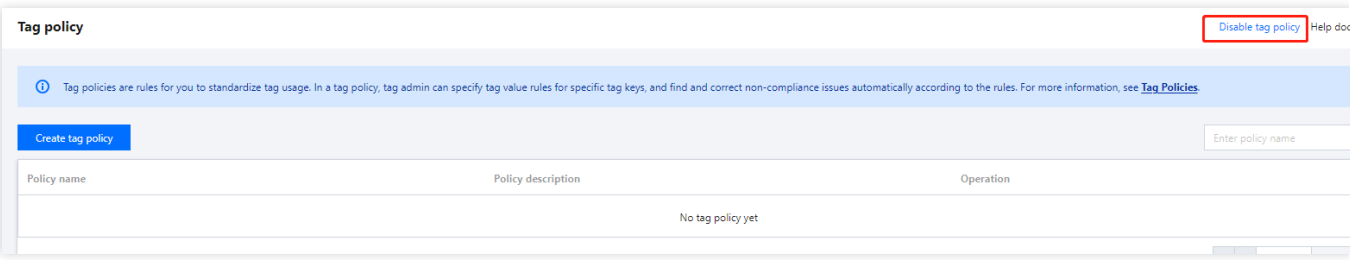

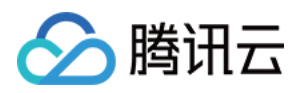

# <span id="page-36-0"></span>创建标签策略

最近更新时间:2023-07-20 15:51:10

## 操作场景

启用标签策略后,即可创建标签策略,您可以在策略中设置符合规范的标签键值规则来实现标准化管理。

### 操作步骤

- 1. 登录[标签控制台,](https://console.tencentcloud.com/tag) 在左侧导航栏中, 单击标签策略 > 策略列表。
- 2. 单击创建标签策略。

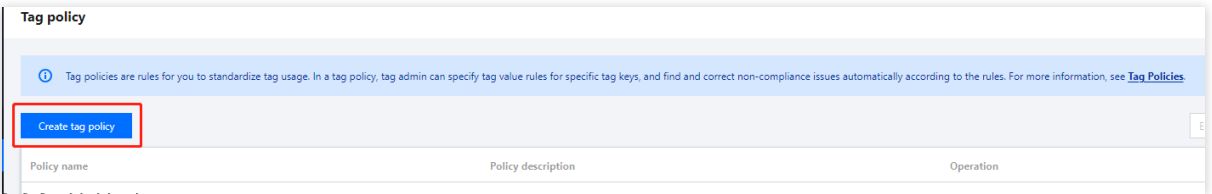

- 3. 在创建标签策略页面中, 按需设置策略内容。
- 3.1 输⼊策略名称

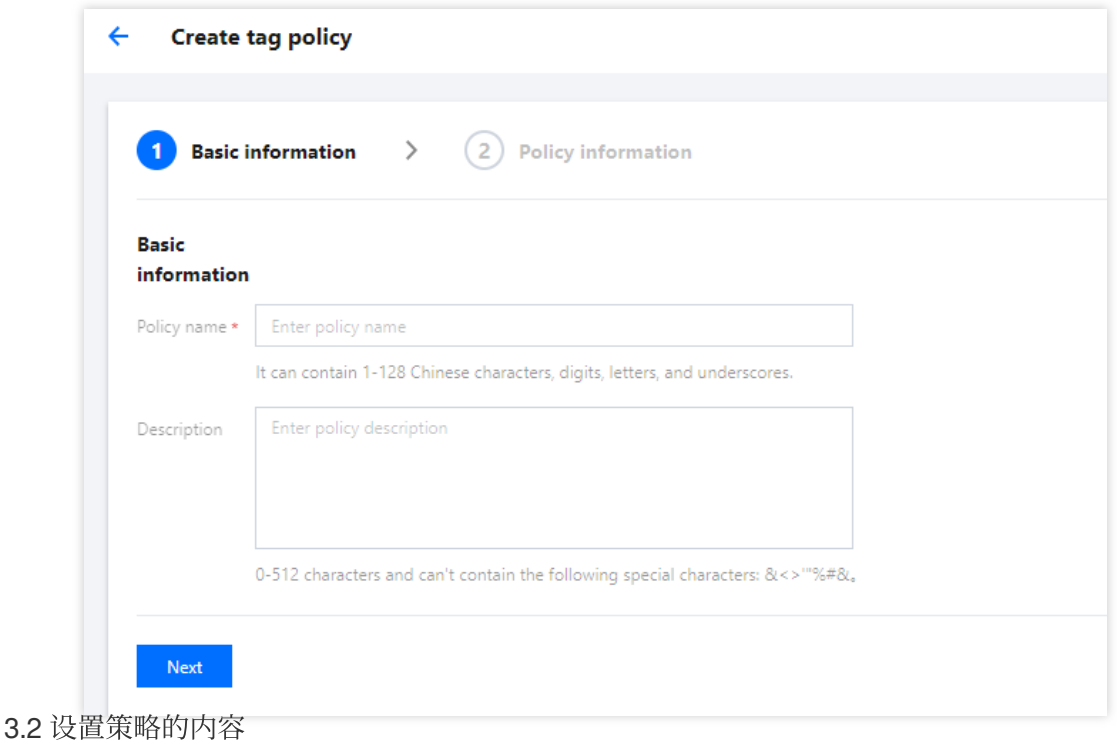

### 按快速录入方式

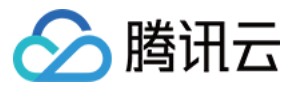

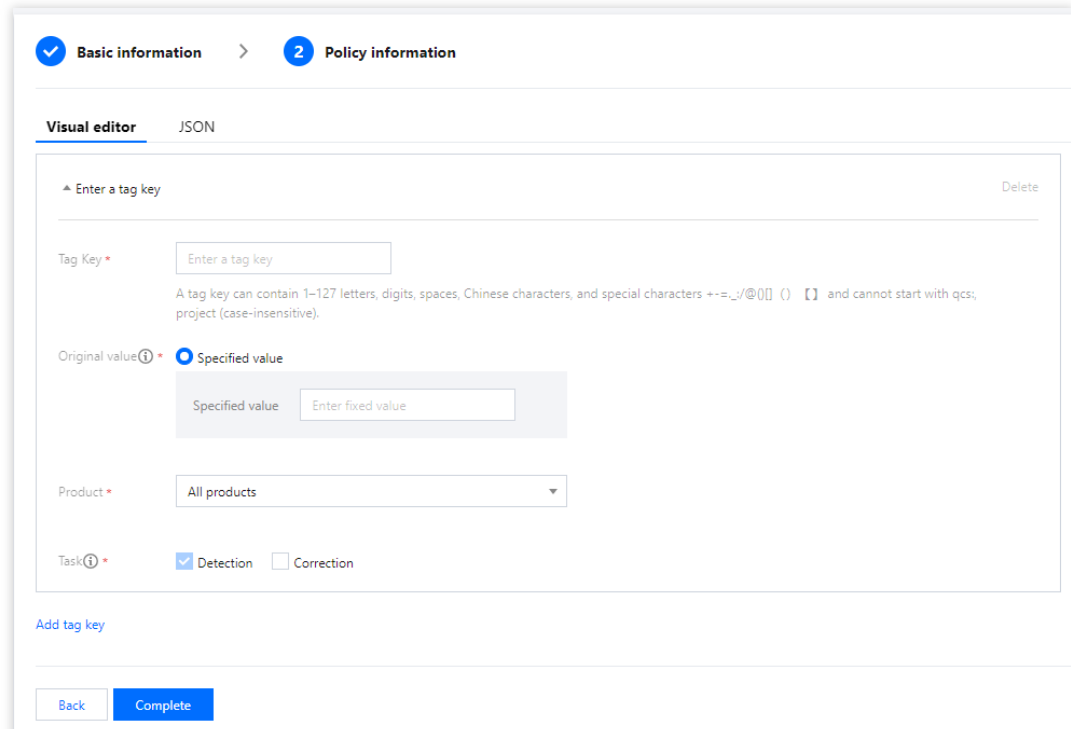

### 字段说明如下表:

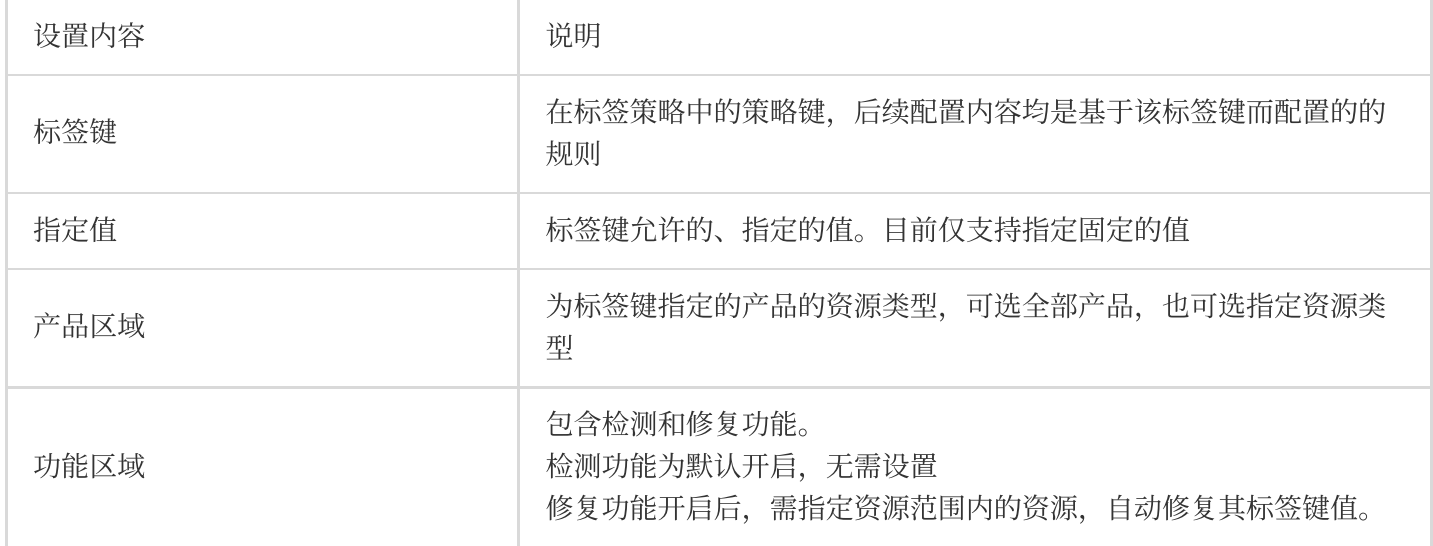

### 按 **JSON** ⽅式

按照[标签策略语法](https://www.tencentcloud.com/document/product/651/55653)书写 JSON, 直接编辑标签策略。使用此方式之前, 请参见标签策略语法。

## 后续操作

[绑定标签策略](https://www.tencentcloud.com/document/product/651/55658)

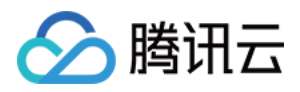

# <span id="page-38-0"></span>绑定标签策略

最近更新时间:2024-04-19 10:00:52

### 操作场景

创建标签策略后,需要绑定到指定用户方可生效。绑定时提供了2种方式。

第一种直接筛选,选择用户直接绑定,适用于子用户数量不多可直接明确选择哪些标签策略、或者一次性给全部子 用户绑定。

第二种规则筛选,通过设置某种筛选规则,符合该规则的子用户都将被筛选出来,然后绑定到该标签策略。适用于 需要分批将标签策略应用到子用户的场景。例如子用户数量非常多,需要先给一部分子用户绑定,再给另一部分子 用户绑定。

另外, 按规则筛选时需先为子用户提前绑定标签, 具体操作请参见 [批量绑定或解绑标签,](https://www.tencentcloud.com/document/product/651/59713#) 登录**标签控制台> 资源标** 签 菜单, 在资源类型中选择 访问管理/用户, 即可批量查出子用户再为其绑定标签。

### 操作步骤

1. 登录[标签控制台](https://console.tencentcloud.com/tag),在左侧导航栏中,单击标签策略 > 策略列表。

2. 选择标签策略,单击绑定。绑定入口有2个,详情请参见 绑定标签策略入口。

3. 在绑定对话框中选择子用户, 单击确定。绑定的筛选方式有2种, 详情请参见 绑定筛选方式。

### <span id="page-38-1"></span>绑定标签策略入口

#### 在列表中绑定

1. 按需选择一个标签策略, 在操作列中单击**绑定**。

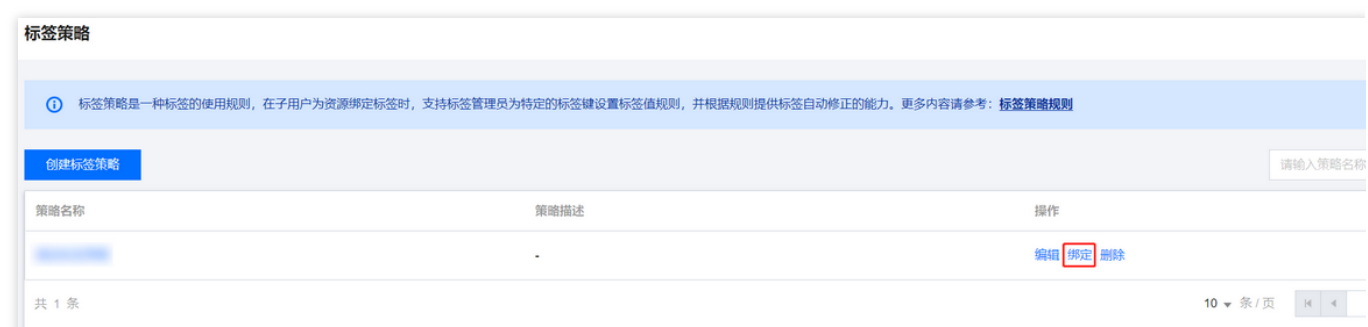

#### 在详情⻚中绑定

1. 按需选择一个标签策略,单击标签策略名称进入详情页。

2. 单击策略绑定对象反签中,单击绑定。

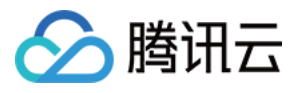

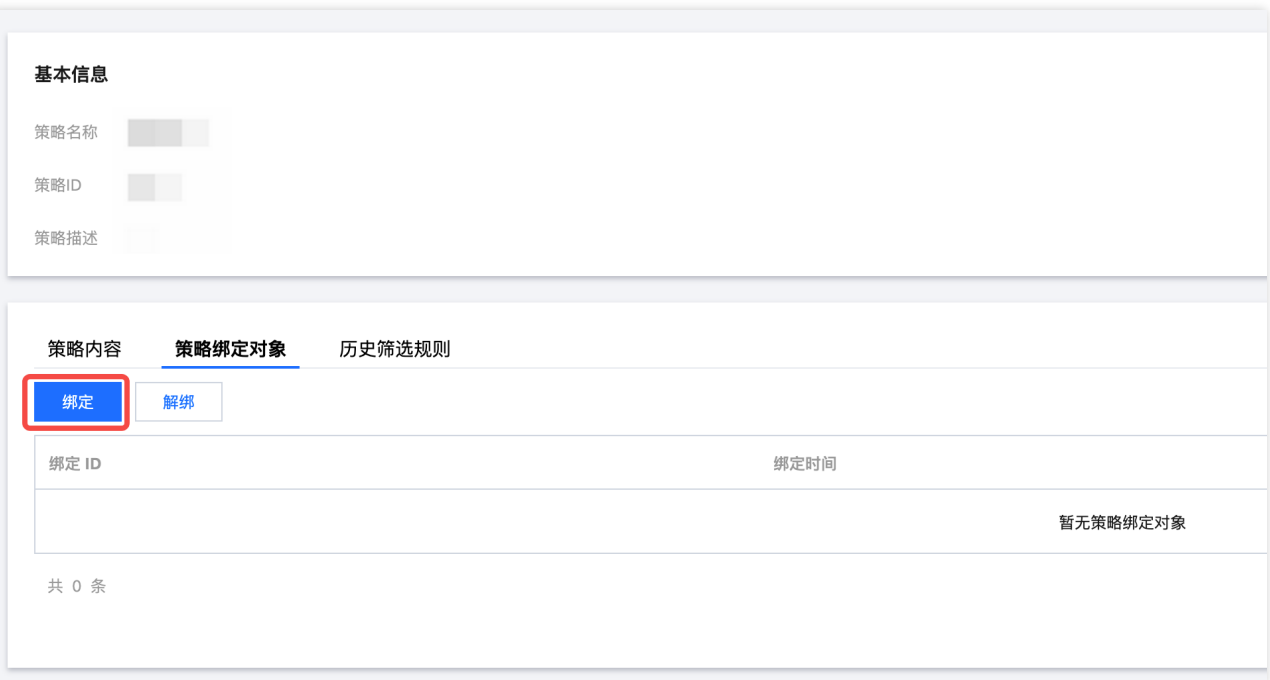

### <span id="page-39-0"></span>绑定筛选方式

#### 直接筛选

1. 在弹出的**绑定**页面中, 筛选方式选择直接筛选。

2. 在选择账号的选项中:

注意:

主账号的用户类型包含多种,此处全部账号只包含子用户和企业微信子用户,其他用户类型将会自动过滤。您可在 [访问管理](https://console.tencentcloud.com/cam)-用户列表 查看每个子用户的用户类型和数量。

默认不勾选选择全部账号,可直接在列表中勾选所需的一部分子用户。

如果勾选选择全部账号,将为当前主账号下所有子用户绑定该标签策略。

3. 单击确定, 即可完成绑定。

 $\times$ 

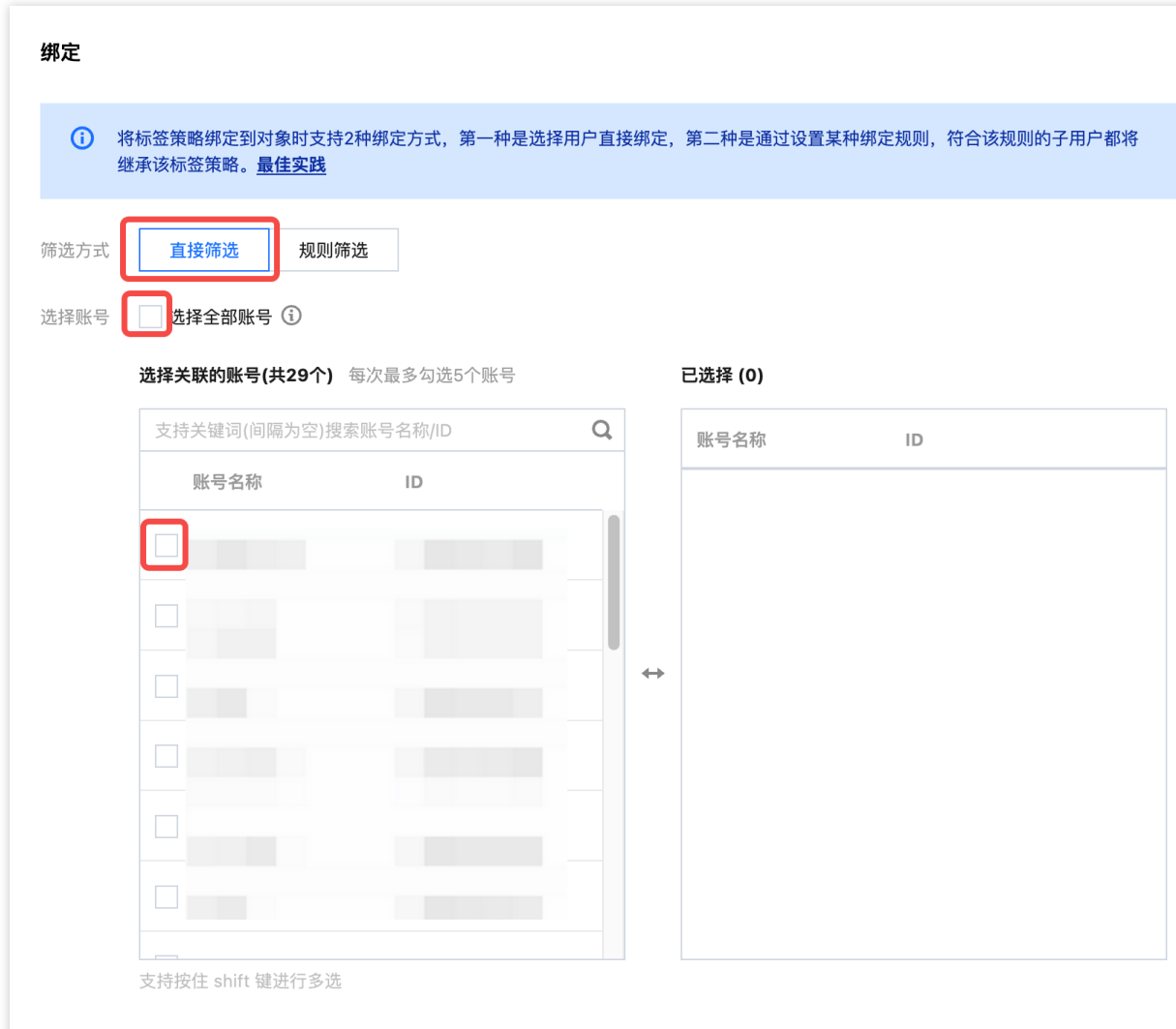

确定

关闭

#### 规则筛选

1. 在弹出的**绑定**页面中, 筛选方式选择规则筛选。

2. 按规则筛选时需先为子用户提前绑定标签。

#### 注意:

本⽂以下列情况为例:

入腾讯云

为一部分子用户绑定标签 部门: A产品中心, 假设共计40个。

为另一部分子用户绑定标签 产品:产品名称1,假设共计60个。这60个与上面的40个不重合。

具体操作请参见[批量绑定或解绑标签](https://www.tencentcloud.com/document/product/651/59713#),在资源类型中选择 访问管理/用户,即可批量查出子用户再为其编辑标 签。

也可由子用户自行为自己绑定标签。前往访问管理-用户列表、单击用户名称,在详情页编辑标签即可。

3. 设置规则,分别设置条件选择或、且,然后选择标签键和值。

如果选择或,选择 部门: A产品中心 、 产品: 产品名称1 , 则表示取并集, 将选出绑定着任意一个这2个标签 的子用户,则共计100个。

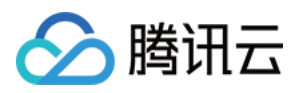

如果选择且,选择 部门:A产品中心 、 产品:产品名称1,则表示取交集,将选出同时绑定着2种标签的子用 户,则共计0个。

4. 单击预览, 则系统按规则筛选出这些子用户。

5. 确认无误后,单击确定,即可完成绑定。

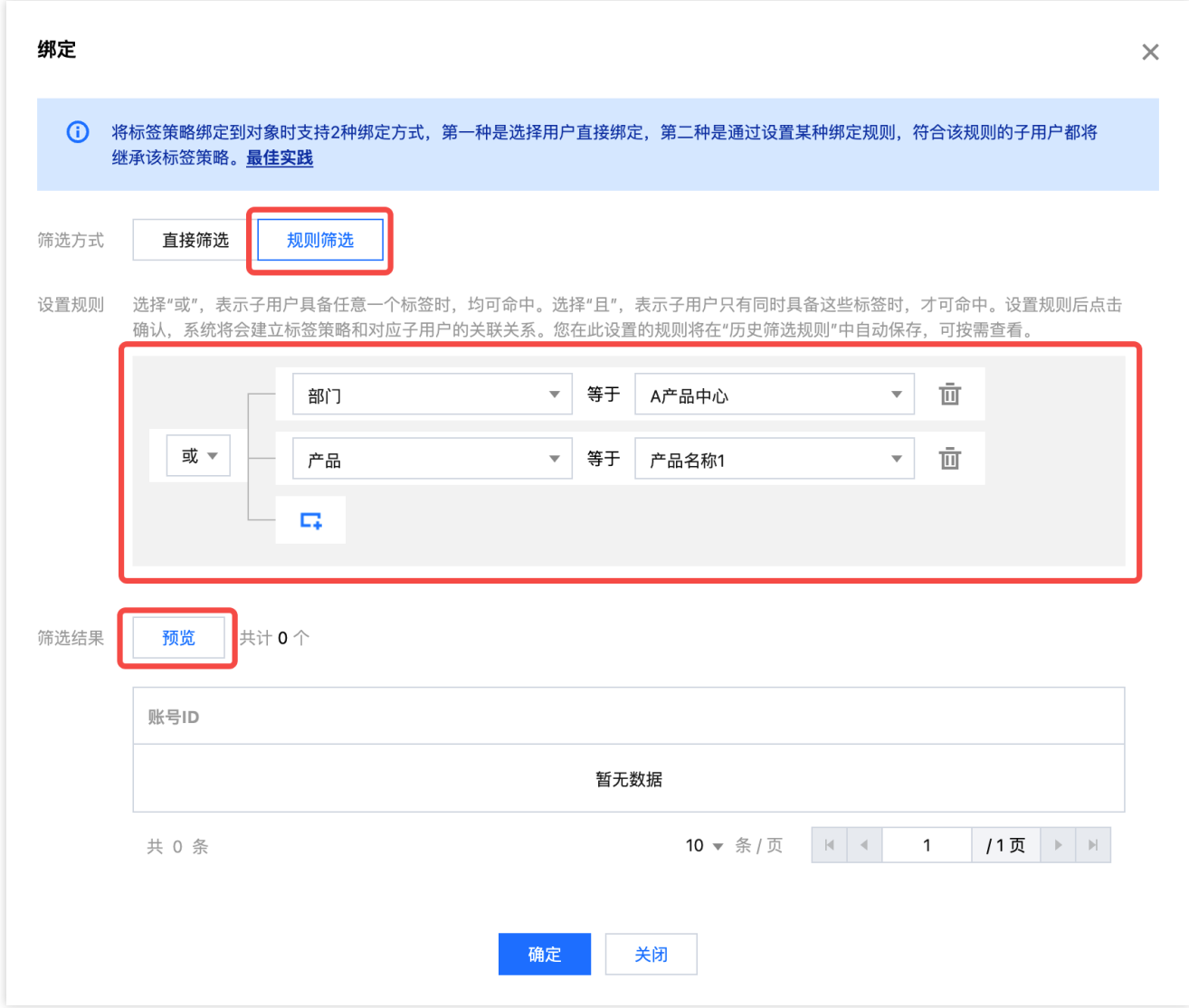

## 查看历史筛选规则

在筛选方式中,系统将自动保留设置过的筛选规则,用户可按需查看。 当筛选方式为直接筛选,选择全部账号时,将记录为直接绑定全部。 当筛选方式为**规则筛选**,设置键值规则时,将记录实际条件,例如 部门=A产品中心 或 产品=产品名称1。

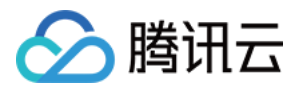

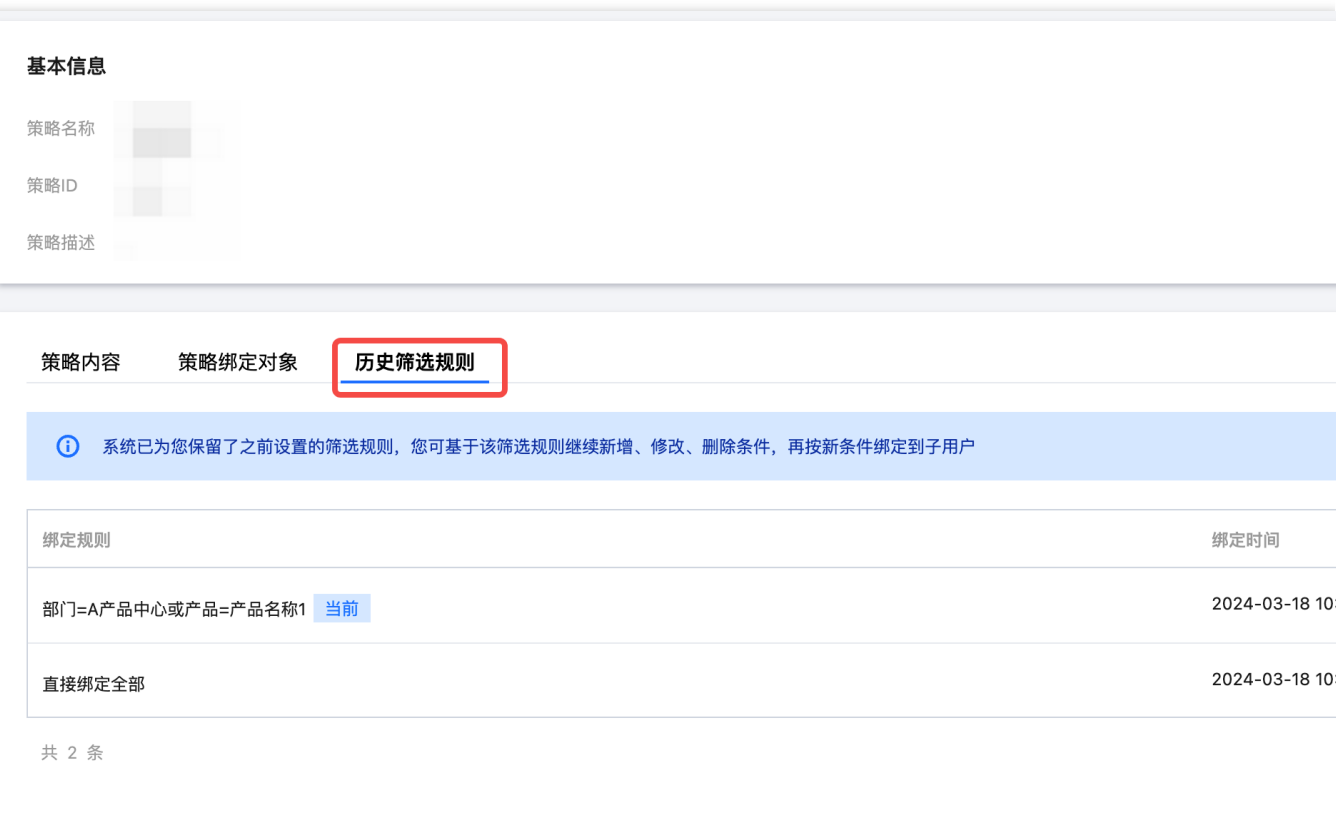

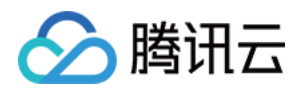

# <span id="page-43-0"></span>解绑标签策略

最近更新时间:2023-07-20 15:51:10

操作场景

解绑标签策略后,该策略将不再对指定用户生效。

操作步骤

1. 登录[标签控制台,](https://console.tencentcloud.com/tag) 在左侧导航栏中, 单击标签策略 > 策略列表。

2. 按需选择目标标签策略,单击标签策略名称进入详情页。

### 单个解绑

i. 选择目标用户, 单击解绑。

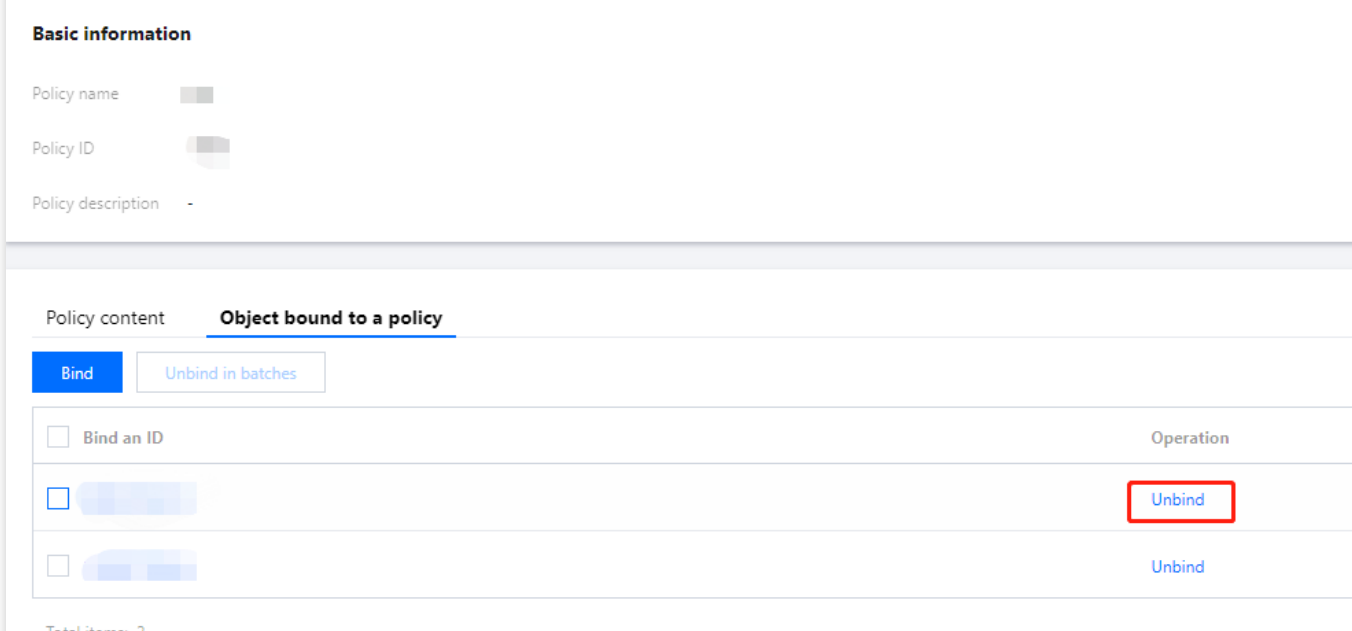

ii. 在弹出的窗口,单击确定即可。

#### 批量解绑

i. 按需选择目标用户, 勾选对应的用户 ID, 单击批量解绑。

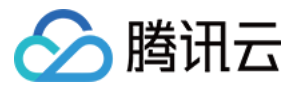

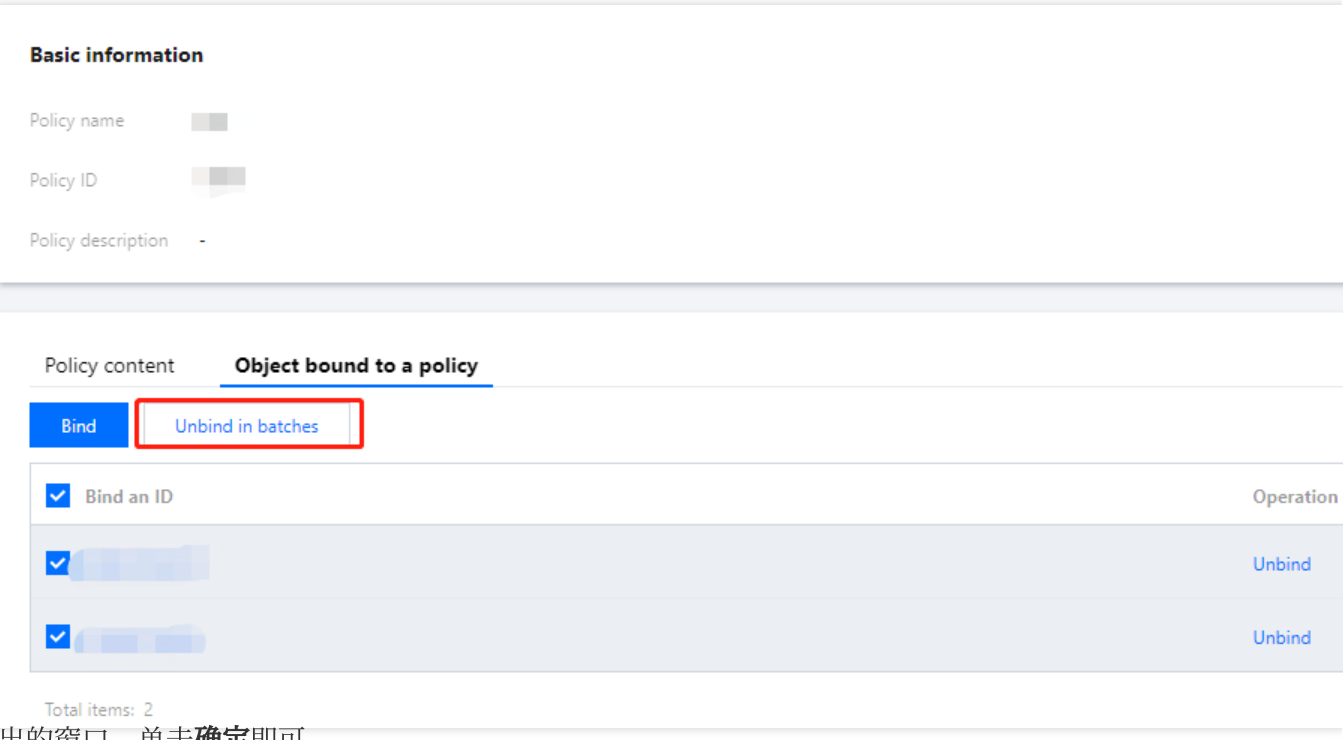

ii. 在弹出的窗口,单击确定即可。

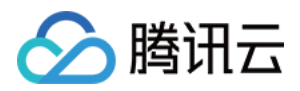

# <span id="page-45-0"></span>修复任务

最近更新时间:2023-07-20 15:51:10

# 操作场景

用户绑定了标签策略后,可以查看每个用户最终的有效策略,如有标签键已开启自动修复,则系统将会自动执行。 您可在有效策略中查看每个用户已绑定的策略规则,可在修复任务列表中查看到系统执行记录。 说明:

修复记录仅包括近90天的修复记录。

## 操作步骤

1. 登录[标签控制台](https://console.tencentcloud.com/tag),在左侧导航栏中,单击标签策略 > 修复任务。

2. 按需筛选产品类型、资源类型、地域并输入资源ID, 即可查询修复的过程记录。

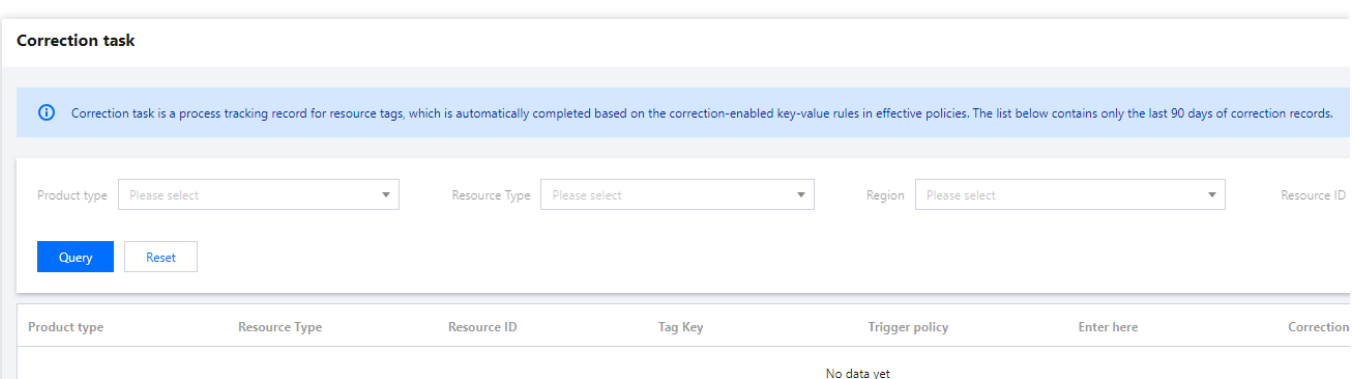

3. 单击目标产品中的**详情**, 可查看该资源的标签键的原始值、修复值, 以及该用户资源执行自动修复时所绑定的有 效策略。

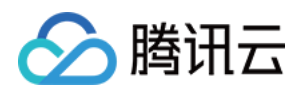

### 标签

# <span id="page-46-0"></span>有效策略

最近更新时间:2023-07-20 15:51:10

## 操作场景

有效策略是指用户被绑定多个标签策略后,根据标签策略绑定或继承关系而生成的一个最终策略。 您可在有效策略列表中查看每个用户的有效策略、有效策略的更多信息以及标签策略语法。

### 操作步骤

1. 登录[标签控制台,](https://console.tencentcloud.com/tag) 在左侧导航栏中, 单击标签策略 > 有效策略。

说明:

默认展示方式为**可视化查看**,您可点击切换为 JSON 查看。

2. 第一个用户默认为主账号用户。您可按需单击选中一个用户, 右侧列表展示该用户的有效策略的设置内容, 如下 图所示:

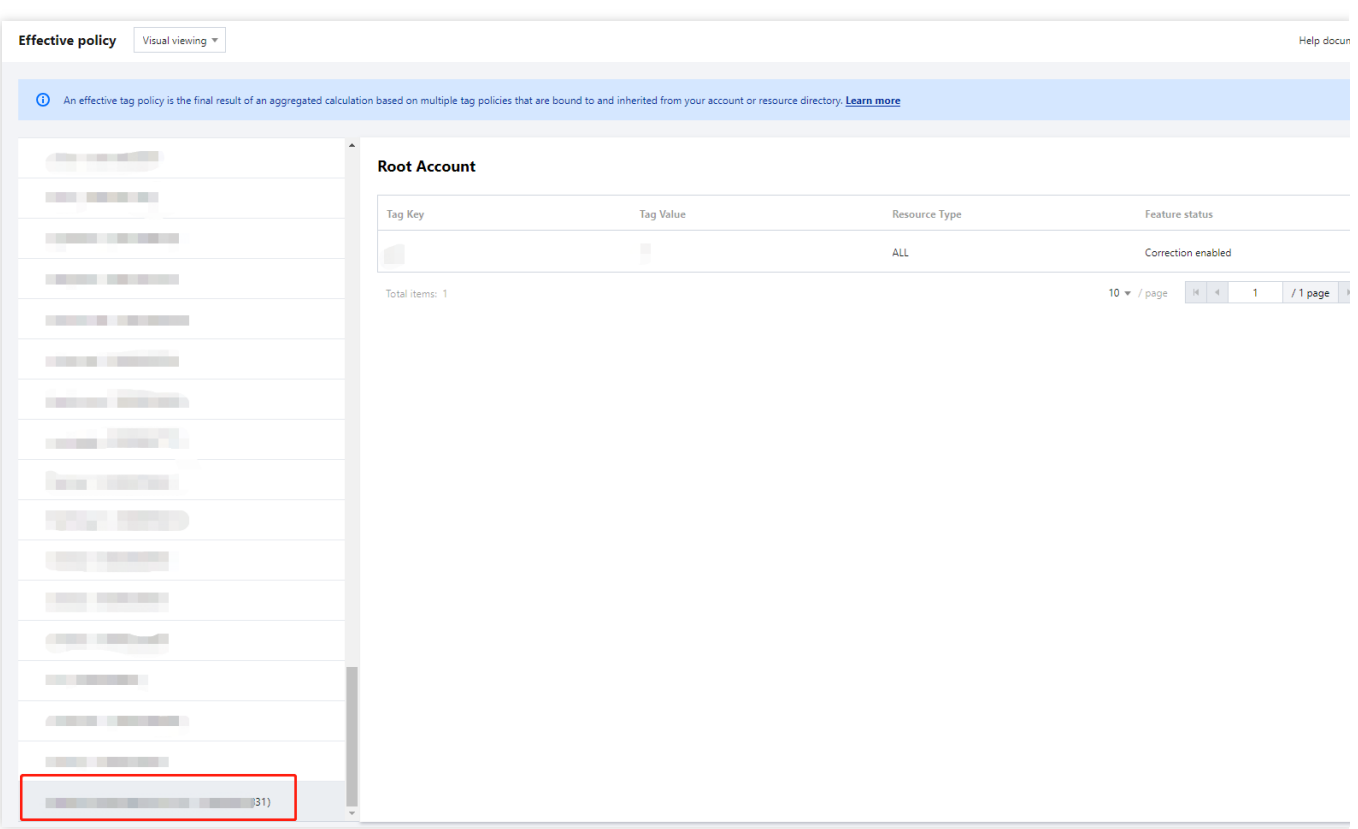